# **Installationsanleitung NIQ**

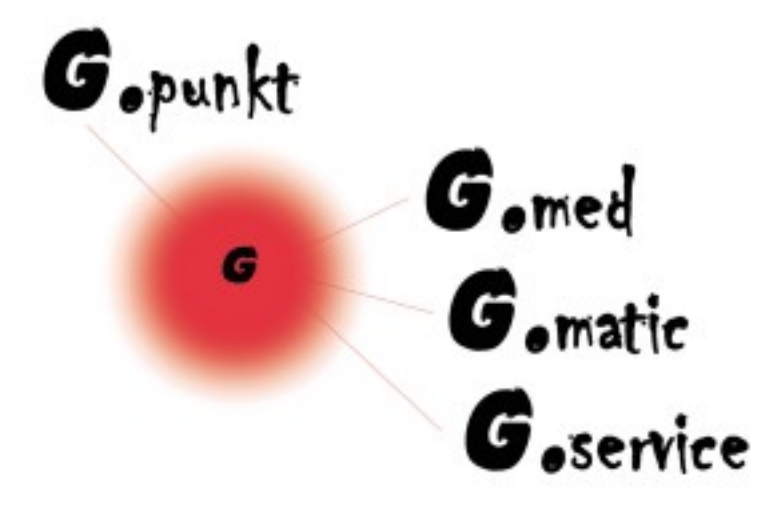

©2011, G.punkt medical services

## **Inhaltsverzeichnis**

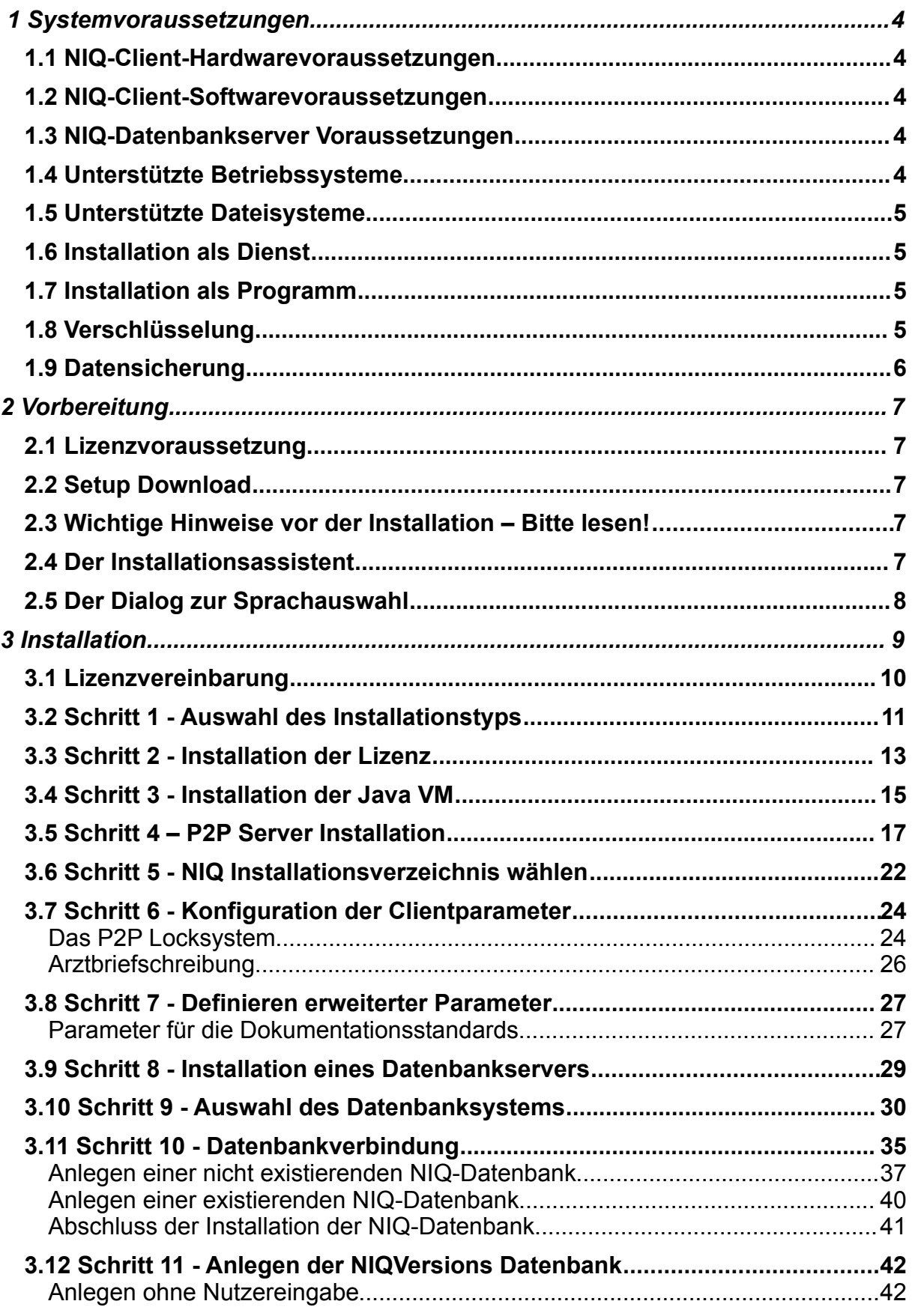

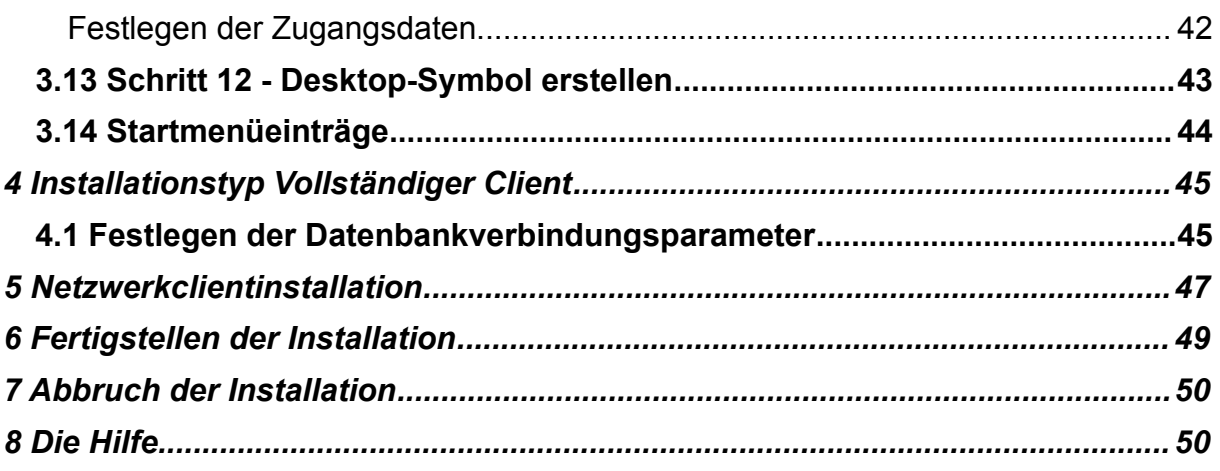

## **1 Systemvoraussetzungen**

#### *1.1 NIQ-Client-Hardwarevoraussetzungen*

#### **minimale Systemvoraussetzungen:**

180MB RAM (für NIQ) zuzüglich notwendiger RAM für installiertes Betriebssystem 250MB Festplattenplatz Tastatur,Maus Bildschirm (1024\*768 Auflösung)

Netzwerkkarte(bei Nutzung im Netzwerkbetrieb) Cherry FingerTIP ID Mouse (bei Nutzung des Fingerprints) USB-Port(bei Nutzung des Fingerprints)

#### *1.2 NIQ-Client-Softwarevoraussetzungen*

#### **Betriebssystem:**

entwickelt und getestet unter: Windows XP (Professional), Linux (Slackware) Java Version 1.6.0\_25

#### Bemerkungen:

Grundsätzlich sollte NIQ auch unter allen anderen Betriebssystemen laufen, unter denen auch die J2SE 1.6.0 läuft. (siehe [http://www.oracle.com/technetwork/java/javase/system-configurations-135212.html \)](http://www.oracle.com/technetwork/java/javase/system-configurations-135212.html) Dies kann jedoch nicht garantiert werden.

Bei Nutzung einer höheren Java-Version ändern sich die Anforderungen entsprechend den bei Oracle angegebenen Mindestanforderungen.

Die Funktion der Cherry FingerTIP ID Mouse steht laut Hersteller nur unter WindowsNT4,Windows 98, Windows ME, Windows2000 und Windows XP zur Verfügung.

Zur Einrichtung des *Clients* sind Rechte für den Zugriff auf das LAN notwendig. Außerdem sind bei Nichtvorhandensein der Java-Maschine Installationsrechte notwendig.

Bei Vorhandensein von Firewalls auf dem Client müssen die Rechte zur Verwaltung dieser Tools gegeben sein.

#### *1.3 NIQ-Datenbankserver Voraussetzungen*

NIQ hält Daten zu Patienten, Nutzern und der Benutzeroberfläche in einer PostgreSQL-Datenbank vor. Ein **PostgreSQL-Datenbankserver** benötigt folgende Voraussetzungen:

#### *1.4 Unterstützte Betriebssysteme*

PostgreSQL kann auf Windows 2000, XP und 2003 installiert werden. Aktuell wurde es noch nicht auf 64bit Versionen von Windows getestet. PostgreSQL wird **NICHT** auf Windows 95, 98 und ME laufen. Bitte beachten: zwar wird PostgreSQL auf einem Server mit Terminal Services laufen, aber es muss von der Systemkonsole aus installiert werden.

## *1.5 Unterstützte Dateisysteme*

Das Datenverzeichnis von PostgreSQL **muss** auf einem **NTFS**-Dateisystem installiert werden, um das Risiko eines Datenverlustes bei Stromausfall oder ähnlichen Problemen zu minimieren. FAT-Dateisysteme können NICHT verwendet werden, da sie weder Schutz gegen Korruption noch irgendwelche Sicherheitsfunktionen bieten. Das Programm selber kann auf jedem Dateisystem installiert werden.

## *1.6 Installation als Dienst*

Um PostgreSQL automatisch beim Booten zu starten, muss es als Dienst unter Windows installiert werden. Ein Wrapper-Programm wird verwendet, um den postmaster vom Dienste-Kontrollfeld zu steuern, alternativ kann mit net start/stop von der Befehlszeile gesteuert werden. Darüber hinaus kann das normale PostgreSQL Kontrollprogramm, pg\_ctl, verwendet werden zum Starten und Beenden des Dienstes; ebenso um Postgres zum erneuten Einlesen seiner Konfigurationsdateien zu bewegen (oder in Unix-Begriffen: ein SIGHUP an Postgres senden).

Die Parameter, um PostgreSQL als Service einzurichten, werden im Installationsprozess eingetragen. Das Installationsprogramm legt ein spezielles Benutzerkonto an, in dem der Service laufen wird. Dieses Benutzerkonto muss Leseberechtigungen für alle Verzeichnisse unterhalb dem Installationsverzeichnis haben. Das Installationsprogramm wird passende Berechtigungen für das Installationsverzeichnis und darunter automatisch setzen. Dem Benutzerkonto dürfen keine administrativen Rechte zugewiesen werden.

## *1.7 Installation als Programm*

Wenn PostgreSQL nicht als Dienst installiert werden soll, kann es als Anwendung zum manuellen Starten und Beenden installiert werden. Diese Kontrolle wird mittels des pg\_ctl Programms ausgeübt.

Für Unterstützung für PostgreSQL wird um Nutzung der entsprechenden Mailing Liste gebeten. Eine komplette Liste befindet sich unter [http://www.postgresql.org/lists.html.](http://www.postgresql.org/lists.html)

#### *1.8 Verschlüsselung*

- Um Verbindungen zwischen dem Server und Client-Anwendungen zu verschlüsseln, muss in der Server-Konfigurationsdatei *postgresql.conf* die *ssl*-Option auf *true* (Voreinstellung: *false*) gesetzt werden und ein passender *host*bzw. *hostssl*-Eintrag muss in *pg\_hba.conf* vorhanden sein. Zudem muss die *sslmode*-Einstellung beim Client nicht auf *disable* gesetzt werden. (Bitte beachten Sie auch, dass neben der eingebauten SSL-Unterstützung verschlüsselte Verbindungen auch über externe Anwendungen wie *stunnel* oder *ssh* aufgebaut werden können).
- Die Passwörter der Datenbanknutzer werden ab Version 7.3 automatisch verschlüsselt (in früheren Versionen muss der Parameter *PASSWORD\_ENCRYPTION* in *postgresql.conf* explizit eingeschaltet werden).
- Betrieb des Servers auf einem verschlüsselten Dateisystem.
- *contrib/pgcrypto* enthält diverse Funktionen für die Benutzung mit SQL-Abfragen.

Nach der Neuinstallation eines PostgreSQL-Servers (V.8.2.0-1) unter Windows2000 wurde ein Festplattenbelegung von ca. 80MB festgestellt. Aussagen zu

Mindestanforderungen bzgl. Prozessorleistung und RAM können seitens Gpunkt nicht getroffen werden, da selbst auf den offiziellen Webseiten des Anbieters hierzu keine Angaben gemacht werden. Folgendes wird jedoch empfohlen

1GB RAM AMD Athlon(tm) XP 2000+ (1666 Mhz) CPU 40 GBFestplatte (abhängig von der auf dem Server anfallenden Datenmenge kann dies später auch mehr werden) VT86C100A[Rhine] Netzwerkkarte

## *1.9 Datensicherung*

Zum regelmäßigen Backup der Datenbank ist es notwendig, ein Backuptool zu verwenden. Eine Sicherung der Backup-Files kann entweder über das Netzwerk durch einen anderen Server, der entsprechende Hard- und Softwarevoraussetzungen mitbringt erfolgen oder durch den PC, auf dem der Datenbankserver läuft. Soll das Backup auf demselben PC erfolgen, muss zusätzlich ein Gerät für beschreibbare Wechselmedien (z.Bsp. Bandlaufwerk) sowie Software für die Durchführung des automatischen Backups (z.Bsp. Veritas, Acronis) vorhanden sein. Bitte auch Hardwareanforderungen des Softwareherstellers beachten.

Es steht dem Administrator des Datenbankservers natürlich frei, die Datenbank-Backups manuell vorzunehmen. Dies ist sehr aufwändig und daher nicht zu empfehlen.

Weitere Informationen findet man unter [http://www.postgresql.org/files/documentation/books/pghandbuch/html/](http://www.postgresql.org/files/documentation/books/pghandbuch/html/H)

Hierbei ist insbesondere Kapitel 3 zu beachten.

## **2 Vorbereitung**

#### *2.1 Lizenzvoraussetzung*

Um die NIQ-Software im Installationstyp *Server* oder *Vollständiger Client* installieren zu können, muss eine gültige Lizenz vorhanden sein. Die Lizenz wird durch den Softwarehersteller generiert und kann angefordert werden bei

G.punkt medical services Halberstädter Str. 115a 39112 Magdeburg **Germany** email: support@euroniq.de Telefon: +49 391 280 380

Als Voraussetzung für die Lizenzgenerierung muss dem Softwarehersteller die **IP-Adresse** des Computers mitgeteilt werden, auf dem der Datenbankserver installiert werden soll bzw. ein bereits vorhandener Datenbankserver läuft. Die Lizenz wird als Datei per Email zugeschickt und muss während der [Installationsroutine eingelesen](#page-12-0) werden.

## *2.2 Setup Download*

Die Setup Routine kann als gepackte zip-Datei von der Seite <http://www.euroniq.de/download.htm>heruntergeladen werden. Die zip-Datei wird in einen Ordner entpackt. Durch einen Doppelklick auf die Installationsdatei NIQ\_Version.exe wird das Setup gestartet.

#### *2.3 Wichtige Hinweise vor der Installation – Bitte lesen!*

- Bevor die Installation begonnen wird, ist zwingend darauf zu achten, falls ein Proxy konfiguriert ist, diesen für den Zeitraum der Installation auszuschalten. Wenn die Installation mit aktivem Proxy durchgeführt wird, bricht das Setup bei der Installation des Postgres-Datenbankservers ab.
- Das Setup darf nicht von einem UNC-Pfad gestartet werden, da sonst wichtige Dateien nicht gefunden werden.

#### *2.4 Der Installationsassistent*

Das Setup beginnt mit dem Fenster des Install4j-Assistenten, welches die Vorbereitung der Installation anzeigt. Der Install4j-Assistent führt durch den gesamten Installationsvorgang.

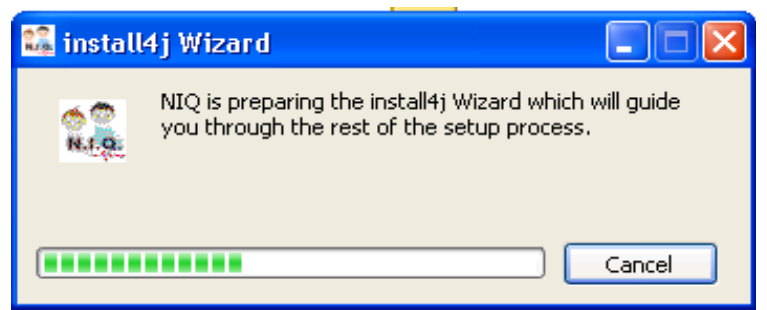

*Abbildung 1: Vorbereitung des Install4j-Assistenten*

### *2.5 Der Dialog zur Sprachauswahl*

Wird die auf dem Installationsrechner eingestellte Sprache von der Setup-Routine unterstützt, wird die explizite Sprachauswahl übersprungen. Dies bedeutet, dass der Dialog zur Auswahl der Sprache *nicht* auf dem Bildschirm erscheint. In diesem Fall verwendet die Routine die eingestellte Sprache.

Handelt es sich bei der eingestellten Sprache nicht um eine von der Setup-Routine unterstützte Sprache, erscheint das Fenster zur Sprachauswahl.

Es muss eine der möglichen Sprachen ausgewählt werden. Danach ist die Auswahl mit **OK** zu bestätigen.

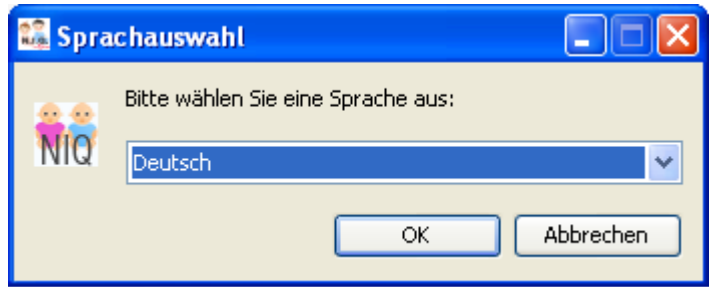

*Abbildung 2: Auswahl der Sprache*

Die für den Verlauf des Setup gewählte Sprache hat keinen Einfluss auf die in der NIQ-Applikation verwendete Sprache.

## **3 Installation**

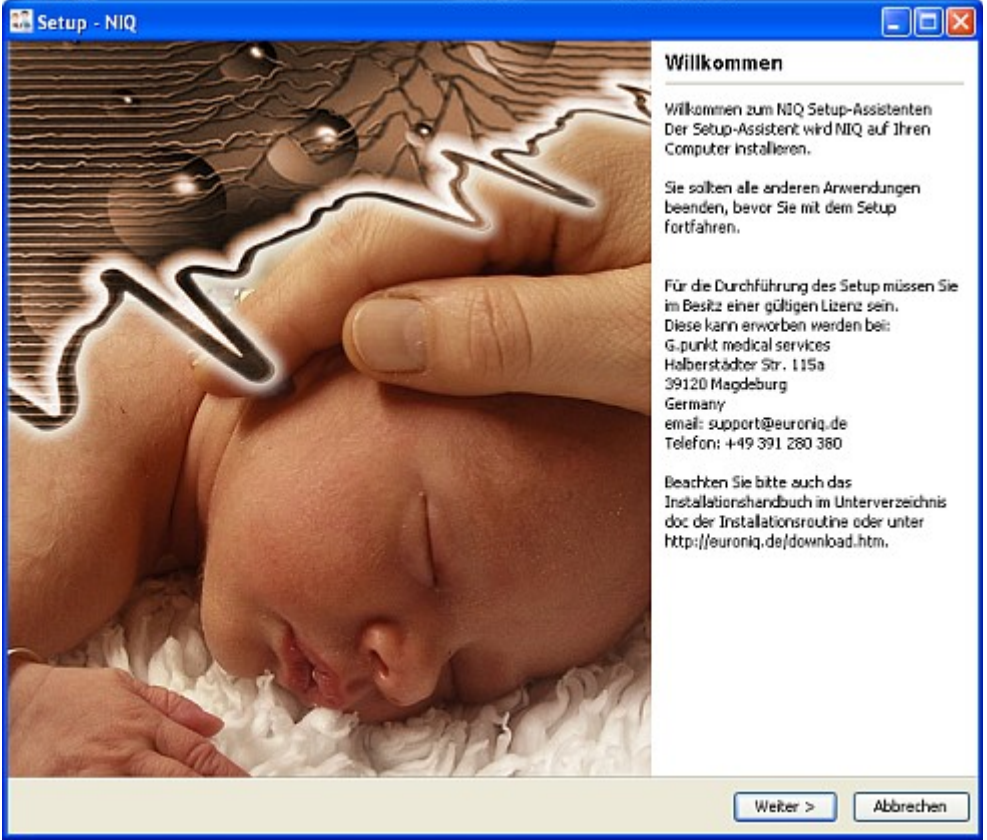

*Abbildung 3: Startfenster der Installation*

Dem Willkommensbildschirm können Informationen bezüglich des Erhalts einer, für die erfolgreiche Durchführung des Setups, erforderlichen Lizenz [\(Installation der](#page-12-0) [Lizenz\)](#page-12-0) entnommen werden. Des Weiteren enthält das Fenster einen Hinweis auf das Installationshandbuch.

Durch Betätigen des **Weiter**-Buttons wird mit der Installation begonnen.

## *3.1 Lizenzvereinbarung*

Im nächsten Fenster wird die Lizenzvereinbarung angezeigt.

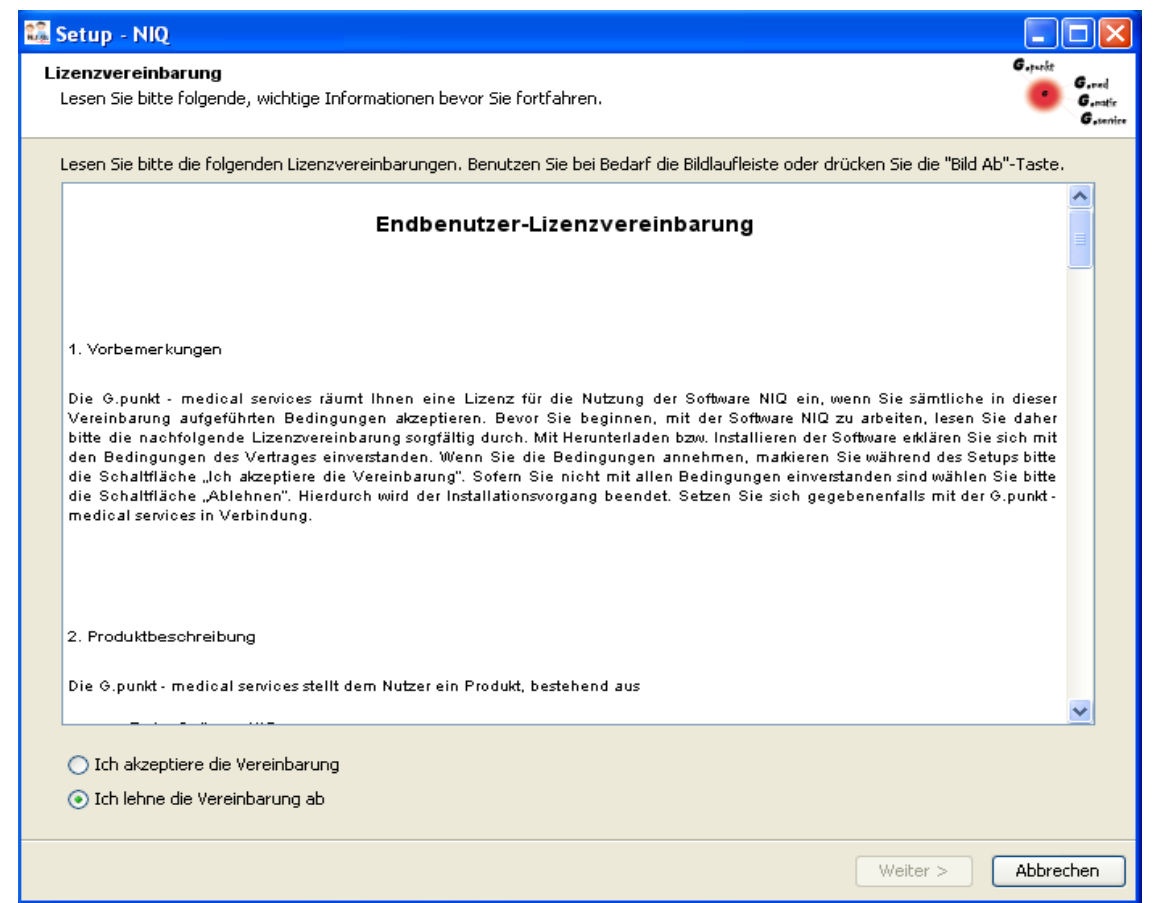

*Abbildung 4: Fenster der Lizenzvereinbarung*

Nachdem diese Vereinbarung sorgfältig gelesen worden ist, muss sie durch Anklicken des entsprechenden Radiobuttons akzeptiert werden.

Indem die Lizenzvereinbarung akzeptiert worden ist, wird der **Weiter**-Button aktiviert. Durch Betätigen des **Weiter**-Buttons wird die Installation fortgesetzt.

#### <span id="page-10-0"></span>*3.2 Schritt 1 - Auswahl des Installationstyps*

NIQ ist ein [Client-Server-System.](http://de.wikipedia.org/wiki/Client-Server-System) Bei dem Server im herkömmlichen Sinne handelt es sich um den Datenbankserver. Der Client ist die NIQ-Anwendungssoftware. Es ist zu bevorzugen, den Client und den Server auf getrennten Systemen zu installieren. Die Installation des Clients und des Servers auf ein und demselben System ist ebenfalls möglich.

Aus Sicht des NIQ-Setups wird der Begriff des Servers umfassender definiert. Die Installation des **NIQ-Servers** (Radiobutton **Server**) beinhaltet sowohl die Generierung der NIQ-Datenbank als auch die Installation der NIQ-

Anwendungssoftware.

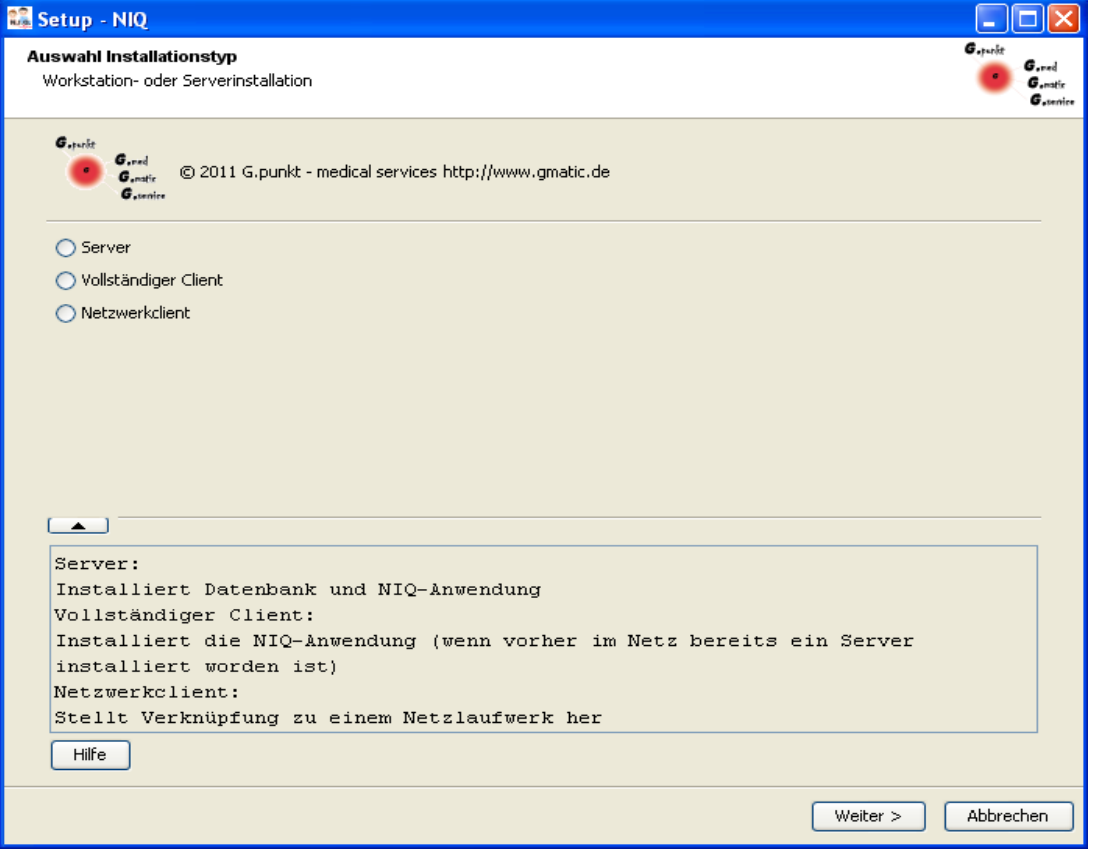

*Abbildung 5: Auswahl des Installationstyps*

| Installationstyp     |                                                                                                    |
|----------------------|----------------------------------------------------------------------------------------------------|
| Server               | Ist im Netz keine NIQ-Anwendung installiert, wird<br>dieser Installationstyp gewählt, um die Datenbank<br>einzurichten und die NIQ-Anwendung zu installieren.<br>Handelt es sich bei dem Installationsrechner um einen<br>Rechner ohne Netzzugang, das bedeutet, dass sowohl<br>die Datenbank als auch die Applikation auf diesen<br>Rechner installiert werden müssen, ist ebenfalls dieser<br>Installationstyp zu wählen. |
| Vollständiger Client | Vorausgesetzt es ist im Netz bereits eine NIQ-<br>Datenbank installiert worden, kann auf einem Rechner<br>ein selbstständiger Client installiert werden. Im<br>Gegensatz zum Netzwerkclient wird in diesem Fall die                                                                                                    |

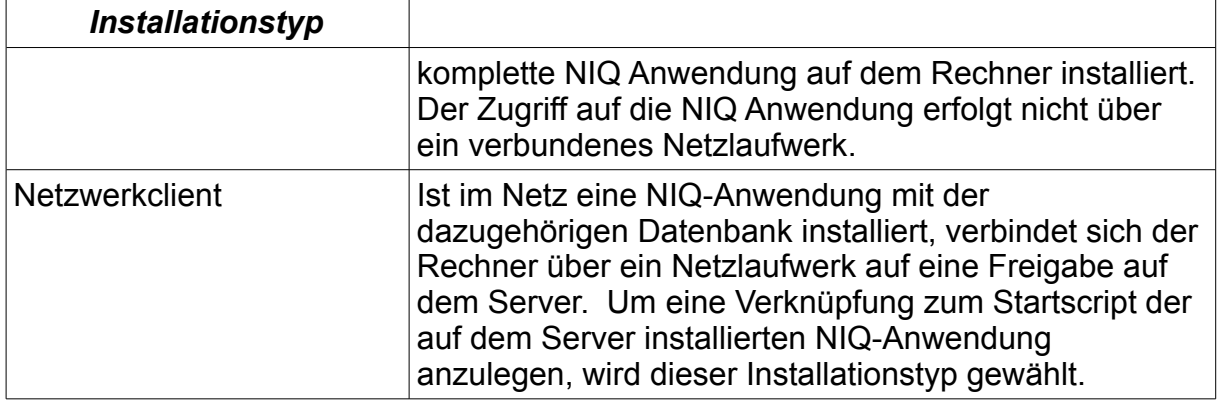

Bei der **Server**-Installation wird die NIQ-Software in ein Verzeichnis des Rechners installiert.

Neben der Installation der NIQ-Anwendung ist es unter diesem Punkt möglich, einen Datenbankserver zu installieren, sofern im Netz kein anderer Server zur Verfügung steht. Die NIQ-Datenbank wird generiert.

Die Rechner, auf denen aus Sicht des NIQ-Setups eine Netzwerkclient-Installation vorgenommen wurde, werden als **Clients** bezeichnet. Das Verzeichnis der NIQ-Installation auf dem **Server** muss freigegeben werden, damit die Clients sich über ein Netzlaufwerk mit der NIQ-Anwendung (siehe Abschnitt 3.7) verbinden können. Der Zugriff auf die Freigabe auf dem **Server** muss für die **Clients** gewährleistet sein.

Der gewünschte Radiobutton ist auszuwählen. Die Auswahl wird durch Anklicken des **Weiter**-Buttons bestätigt und die Installation wird fortgesetzt.

**HINWEIS: Das Setup gestattet es nicht, die Datenbank ohne gleichzeitige NIQ-Installation zu generieren.**

Die Vorgehensweise der Installation des Typs "Vollständiger Client" wird im **[Abschnitt Installationstyp Vollständiger Client](#page-44-0) erläutert.**

**Sollte als Installationstyp [Netzwerkclient](#page-46-0) gewählt gewählt worden sein, können die Schritte 2 - 9 übersprungen werden.** 

### *3.3 Schritt 2 - Installation der Lizenz*

<span id="page-12-0"></span>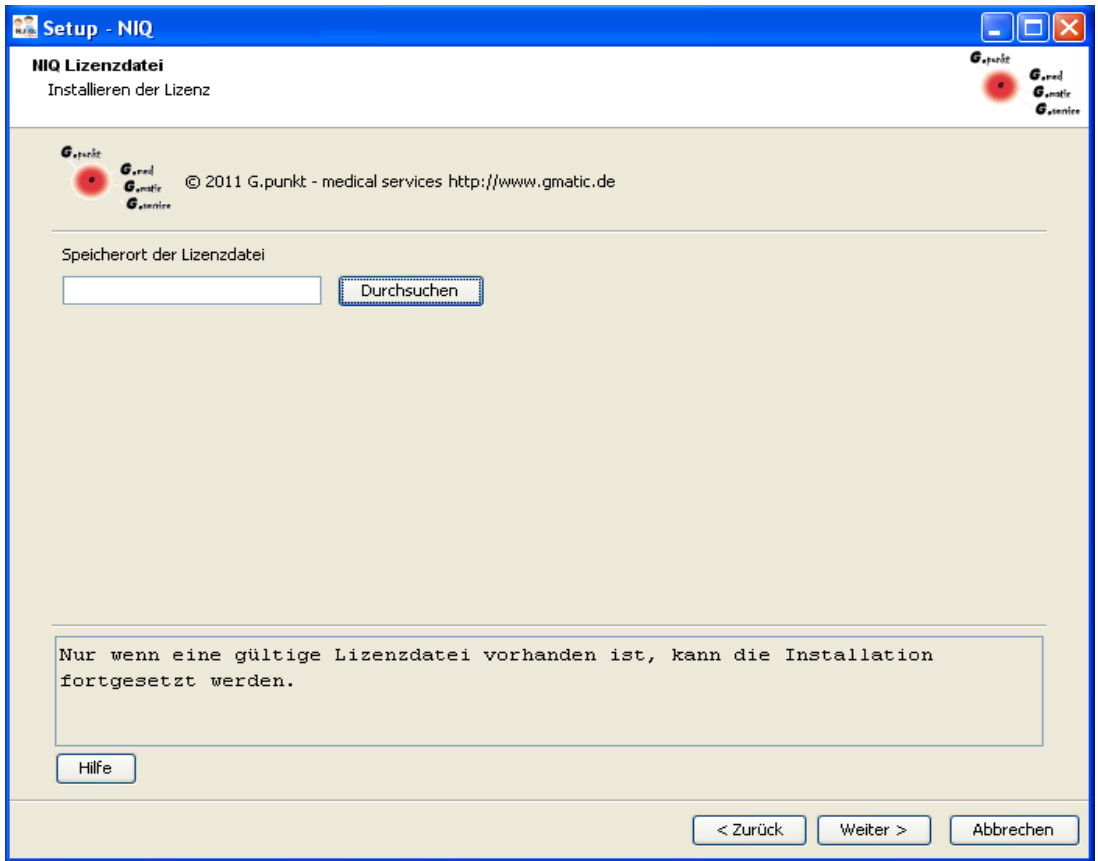

*Abbildung 6: Speicherort der Lizenzdatei*

NIQ wird lizenziert ausgeliefert. Nur wenn eine gültige Lizenz vorhanden ist, kann die Installation fortgesetzt werden.

Im obigen Dialog muss der Pfad zur Lizenzdatei angegeben werden. Der Pfad kann direkt in das Eingabefeld eingetragen werden. Es besteht auch die Möglichkeit, durch Anklicken des **Durchsuchen**-Buttons den Speicherort der Lizenzdatei auszuwählen. In dem Dateiauswahldialog muss in das Verzeichnis gewechselt werden, unter dem die Lizenzdatei gespeichert ist.

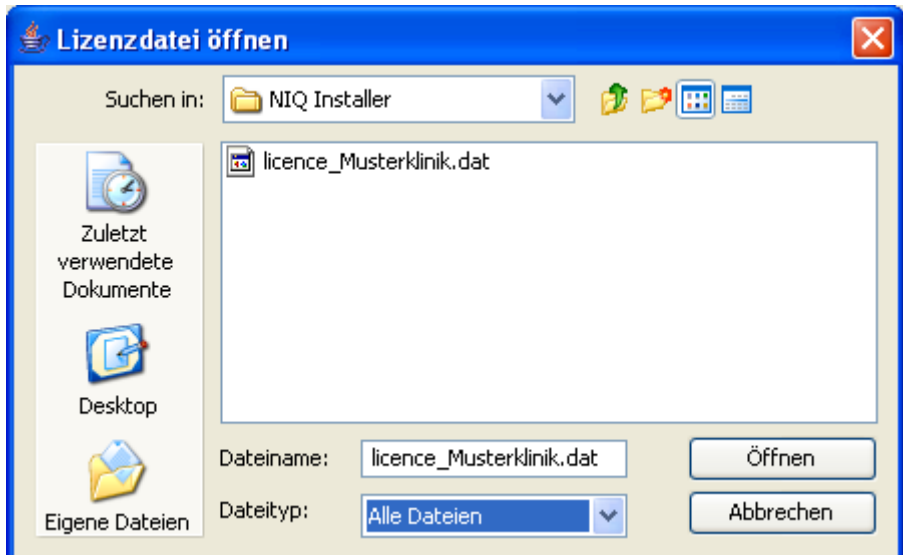

*Abbildung 7: Auswahl der Lizenzdatei*

Indem die Auswahl mit **Öffnen** bestätigt wird, wird der Pfad anschließend in dem Eingabefeld des folgenden Dialogs angezeigt.

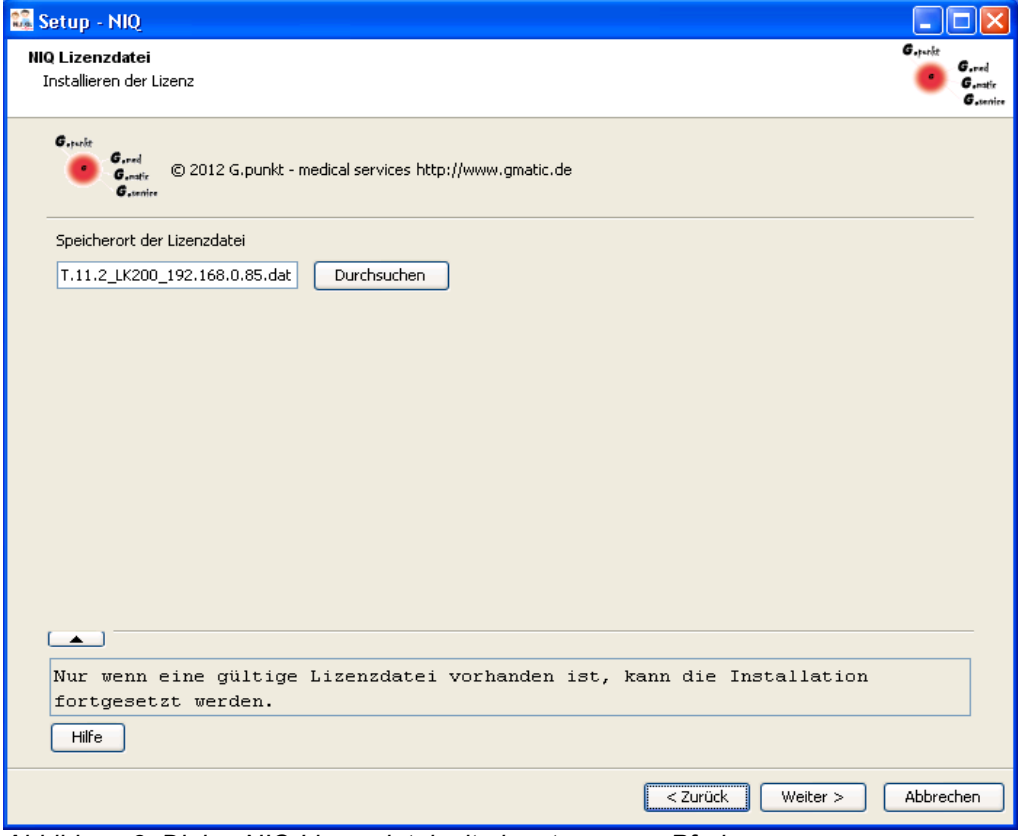

*Abbildung 8: Dialog NIQ Lizenzdatei mit eingetragenem Pfad*

**Durch Anklicken des Weiter**-Buttons wird mit der **Installation fortgefahren.**

### *3.4 Schritt 3 - Installation der Java VM*

Die Anwendersoftware NIQ erfordert auf dem Computer, auf dem sie gestartet werden soll, eine Java Virtuelle Maschine (JVM) mit einer vorgegebenen Minimalversion. Die Minimalversion der JVM hängt von der zu installierenden NIQ Version ab. Die Installationsroutine überprüft, ob eine JVM entsprechend diesen Mindestanforderungen oder höher verfügbar ist. Ist dies nicht der Fall, weist die Installationsroutine darauf hin und bietet die Installation der erforderlichen JVM an.

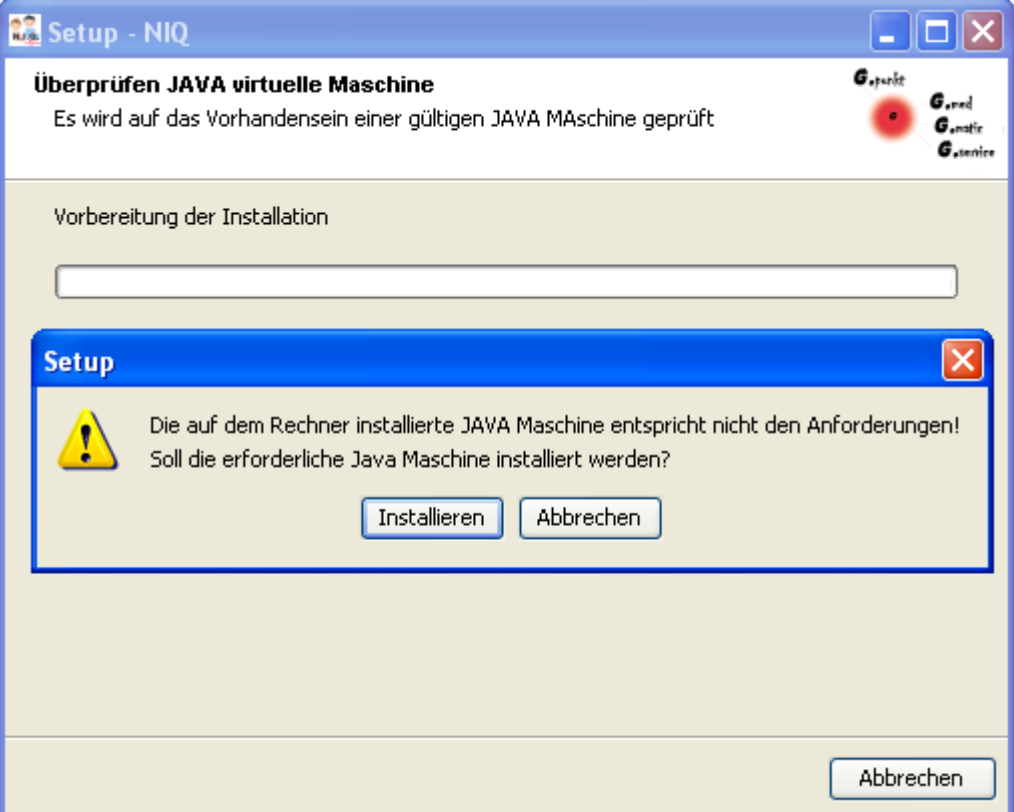

*Abbildung 9: Abfrage zur Installation der Java virtuellen Maschine*

Nachdem auf den **Installieren**-Button geklickt worden ist, wird die Standardinstallation mit folgender Oberfläche der Java VM gestartet.

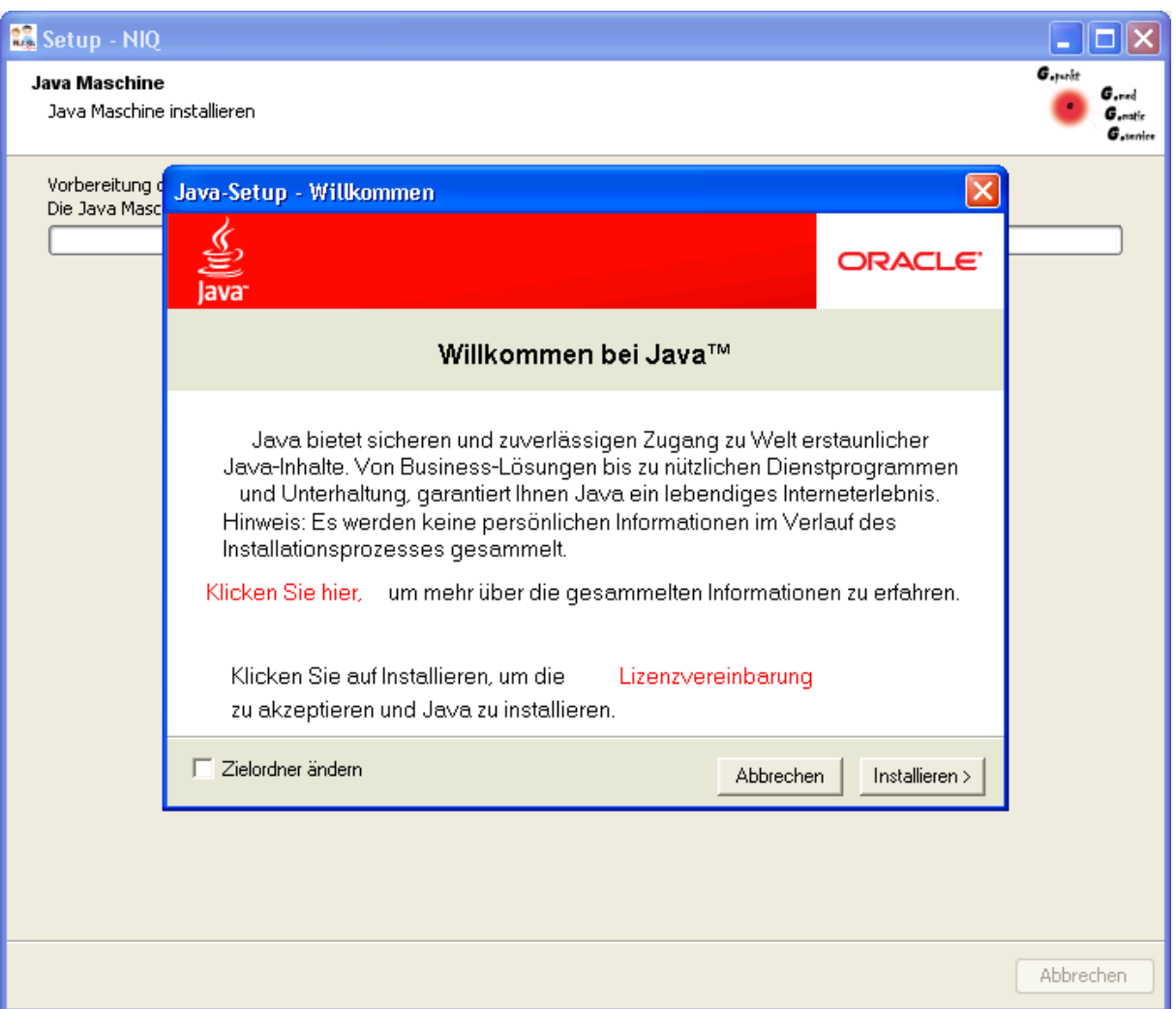

*Abbildung 10: Standardoberfläche der Java VM Installation*

Ist ein spezieller Zielordner für die Java Installation gewünscht, ist in der Oberfläche die Checkbox "Zielordner ändern" anzuklicken. Dadurch wird im Verlauf der Installation ein Dateiauswahl-Dialog angezeigt, in dem der Zielordner ausgewählt werden kann.

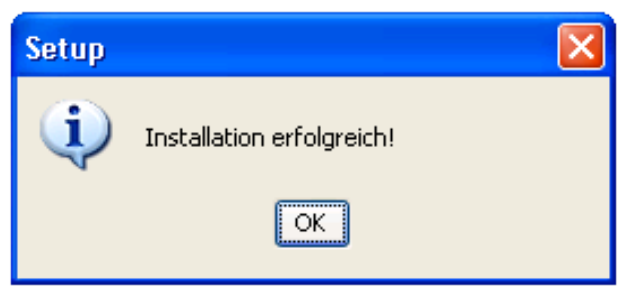

*Abbildung 11: Java VM erfolgreich installiert*

Nach erfolgreicher Installation wird eine entsprechende Meldung angezeigt. Indem der **OK**-Button quittiert wird, wird die Installation der NIQ-Software fortgesetzt.

### <span id="page-16-0"></span>*3.5 Schritt 4 – P2P Server Installation*

Jeder NIQ Client meldet sich am P2P Locksystem Server an. Dieser Server sperrt Datensätze zur exklusiven Bearbeitung für einen bestimmten Client. Erst wenn der Datensatz vom Client freigegeben wird, kann ein weiterer Client den Datensatz bearbeiten. Damit wird vermieden, dass es im Multiuser Betrieb zu Dateninkonsistenzen kommen kann.

Wird das Setup im Server-Modus ausgeführt, wird während des Installationsprozesses überprüft, ob auf dem Rechner bereits ein P2P Locksystem Server installiert ist. Ist das nicht der Fall, wird der P2P Locksystem Server installiert.

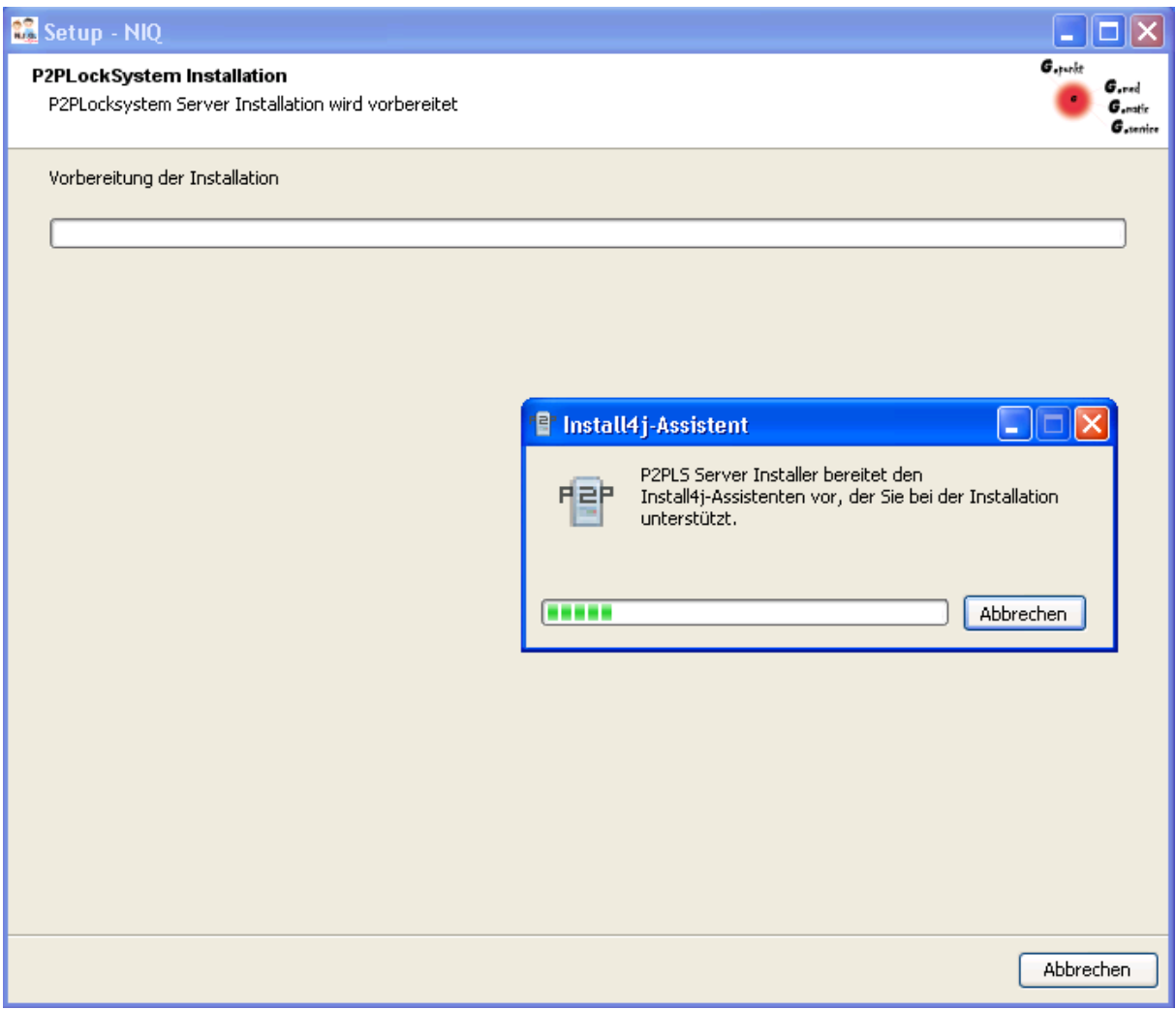

*Abbildung 12: Vorbereitung zur Installation P2P Locksystem Server*

Für den P2P Locksystem Server kann die Installationssprache ausgewählt werden.

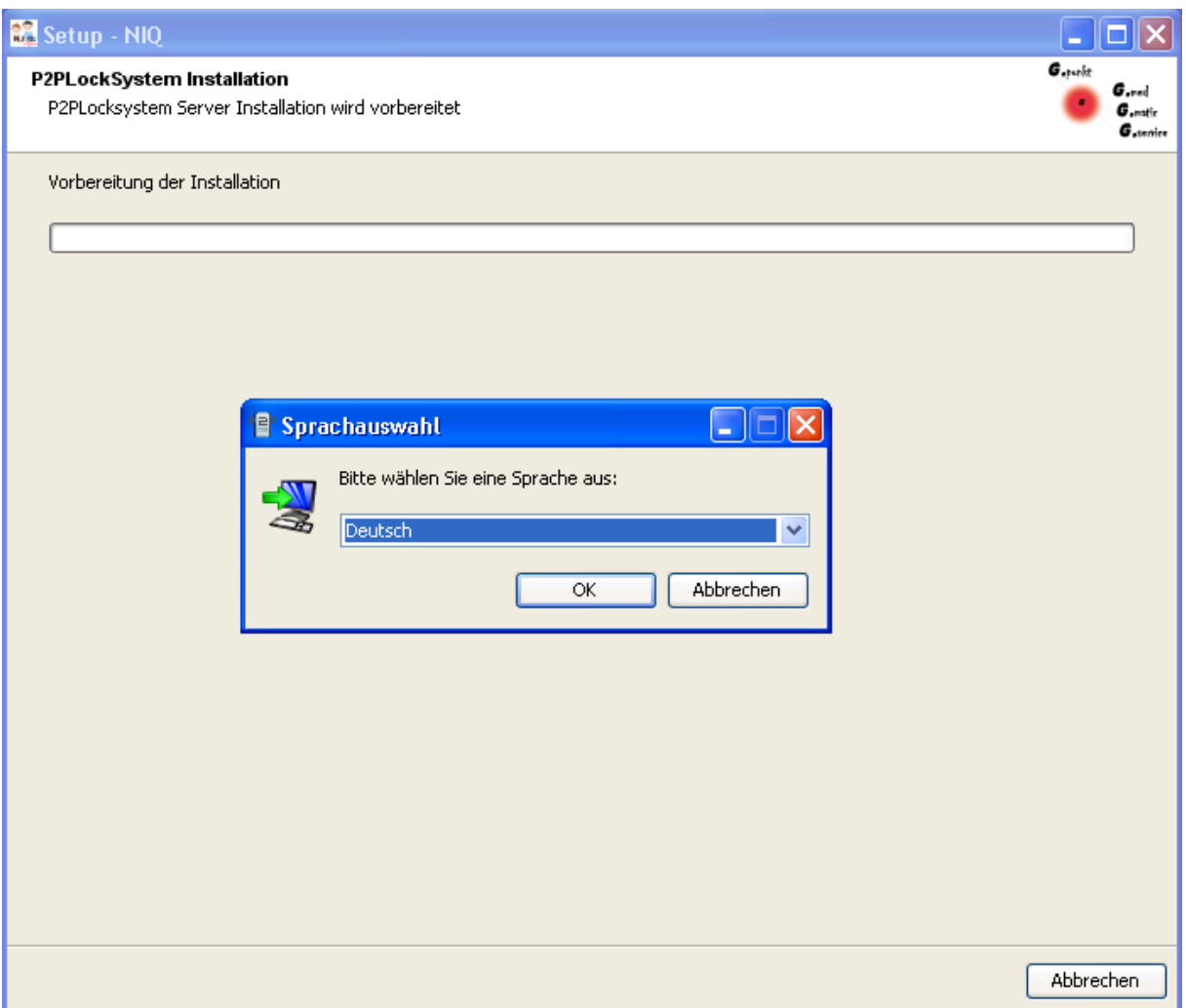

*Abbildung 13: Sprachauswahl für P2P Locksystem Server Installation*

Im folgenden Dialog ist der Installationsort für den P2P Locksystem Server anzugeben.

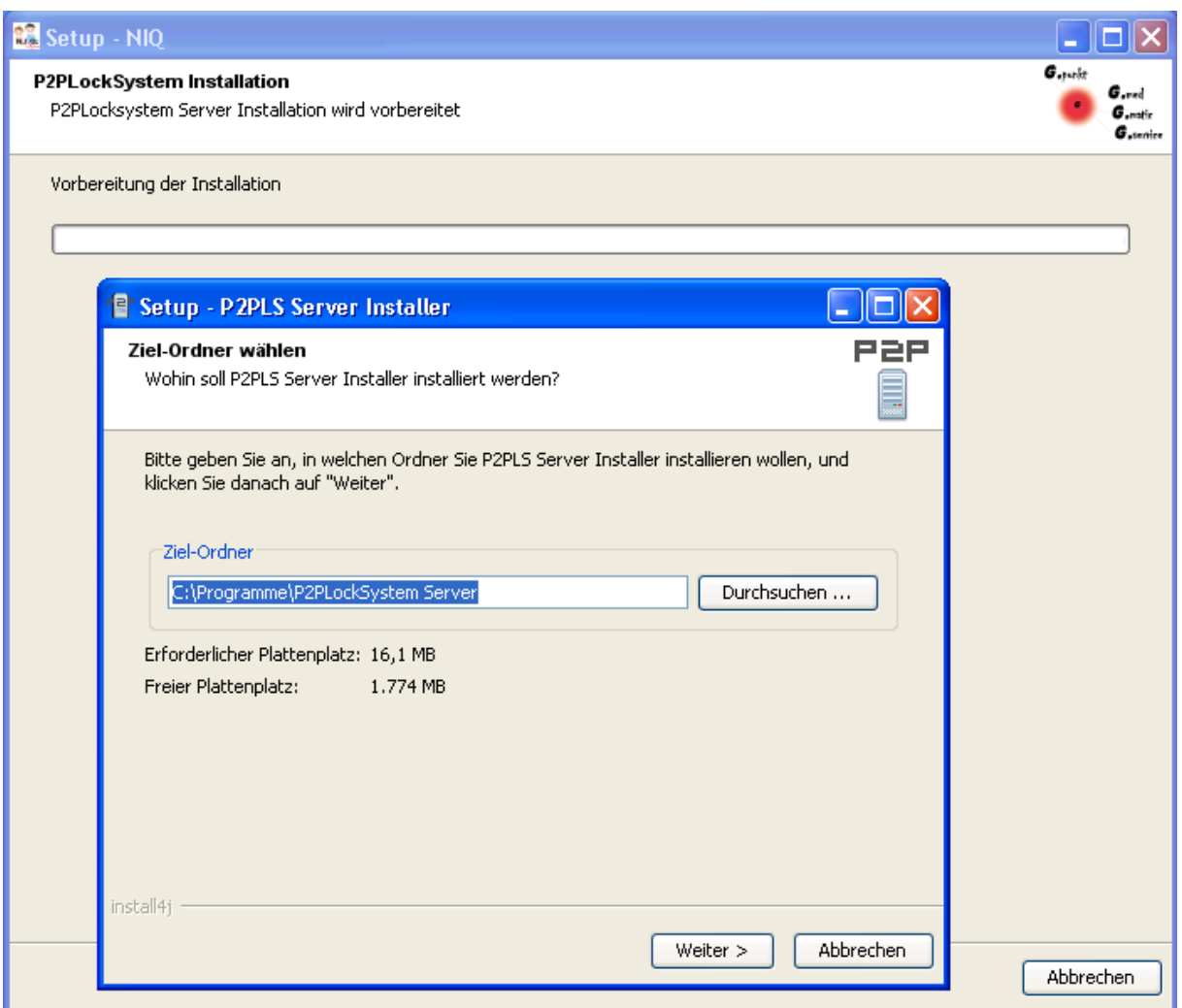

*Abbildung 14: Festlegen des Installationsortes für P2P Locksystem Server*

Für die Kommunikation des P2P Locksystem Servers und der Clients ist es erforderlich, die Verbindungsparameter festzulegen. Diese Parameter müssen später mit der Eingabe bei den Clients übereinstimmen.

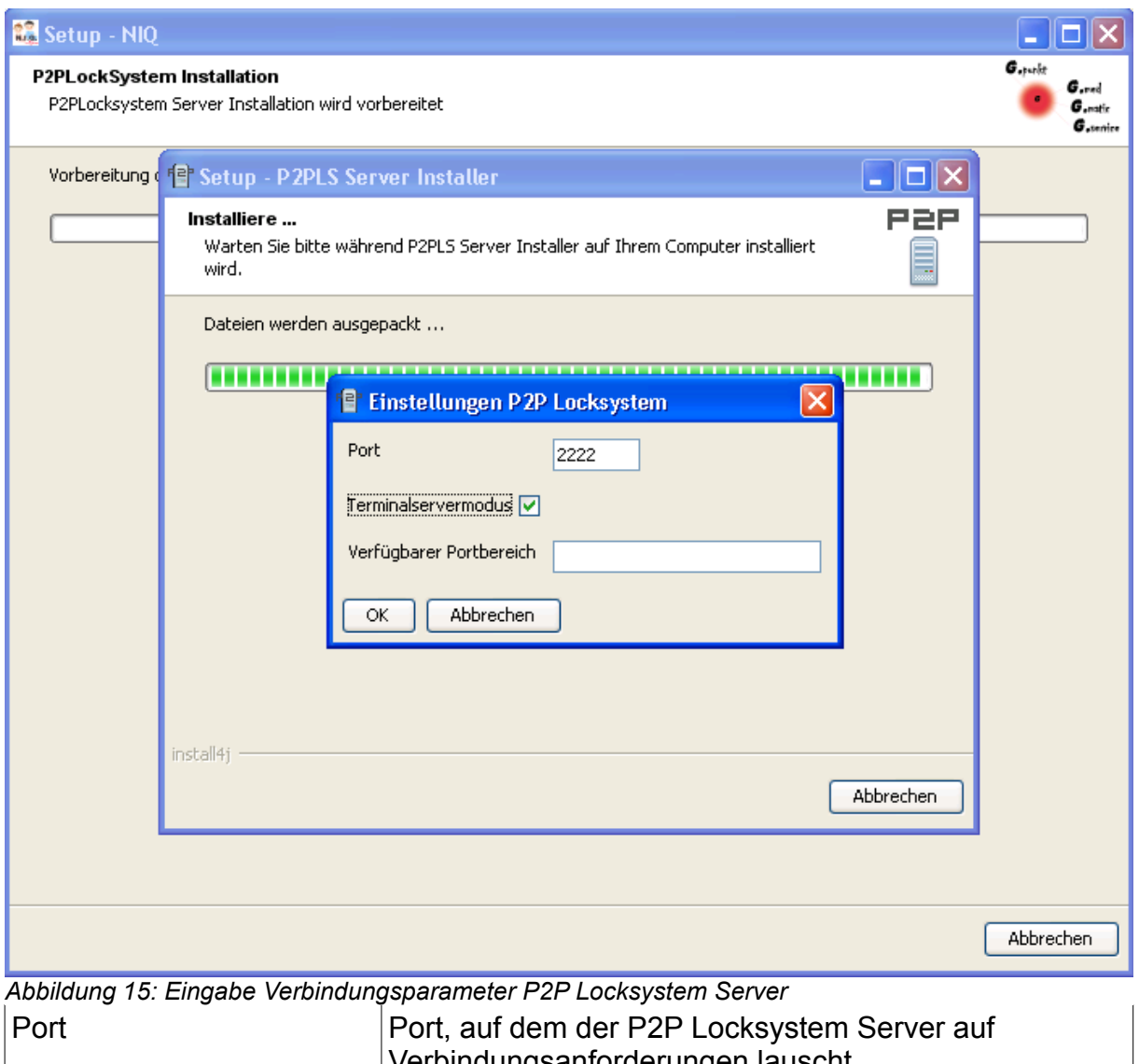

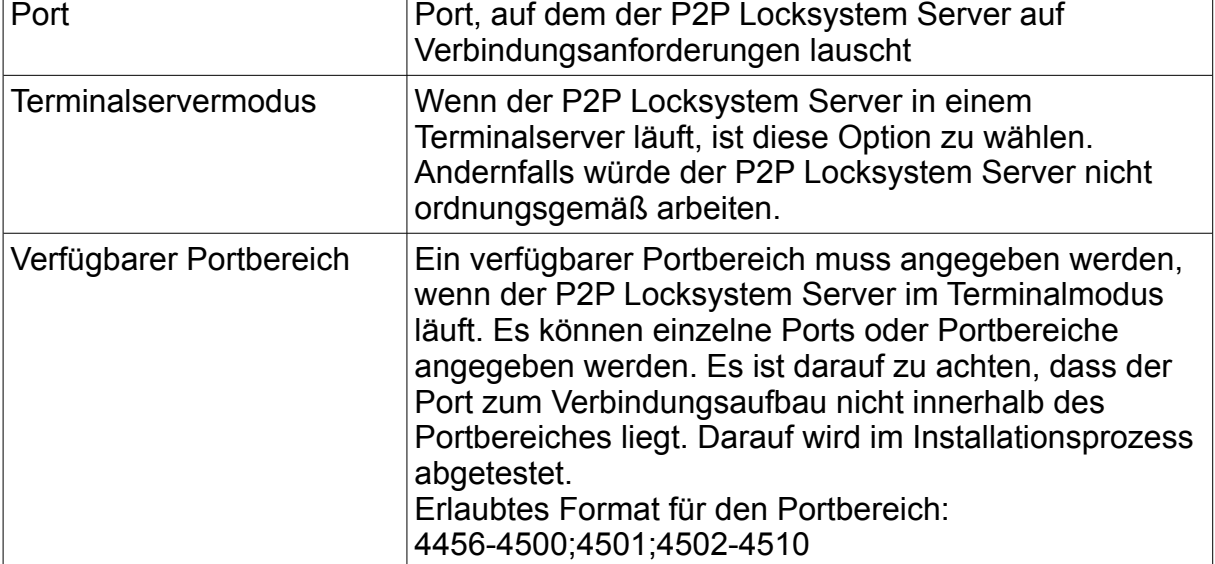

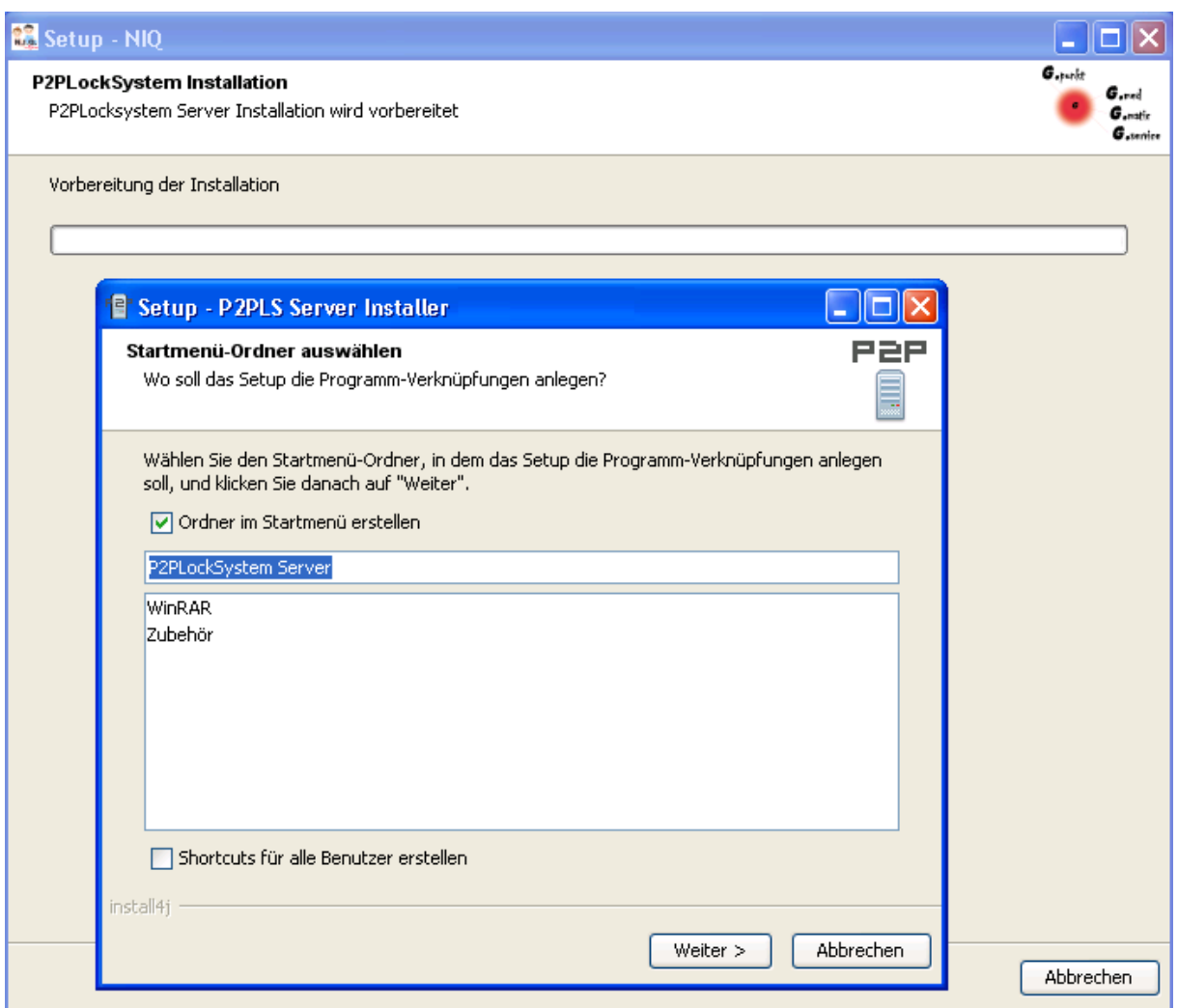

*Abbildung 16: Festlegen Startmenüeintrag P2P Locksystem Server*

Mit dem Festlegen der Startmenüeinträge für den P2P Locksystem Server ist die Installation beendet.

#### <span id="page-21-0"></span>*3.6 Schritt 5 - NIQ Installationsverzeichnis wählen*

Im Dialog *Auswahl des NIQ Installationsverzeichnisses* muss das Installationsverzeichnis der NIQ-Anwendung festgelegt werden. Das Verzeichnis kann direkt in das Eingabefeld eingegeben werden. Durch Anklicken des **Durchsuchen**-Buttons wird ein Dialog zur Auswahl des gewünschten Installationsverzeichnisses angezeigt.

Nachdem das NIQ Installationsverzeichnis festgelegt worden ist, muss der **Weiter**-Button angeklickt werden, um die Installation fortzusetzen.

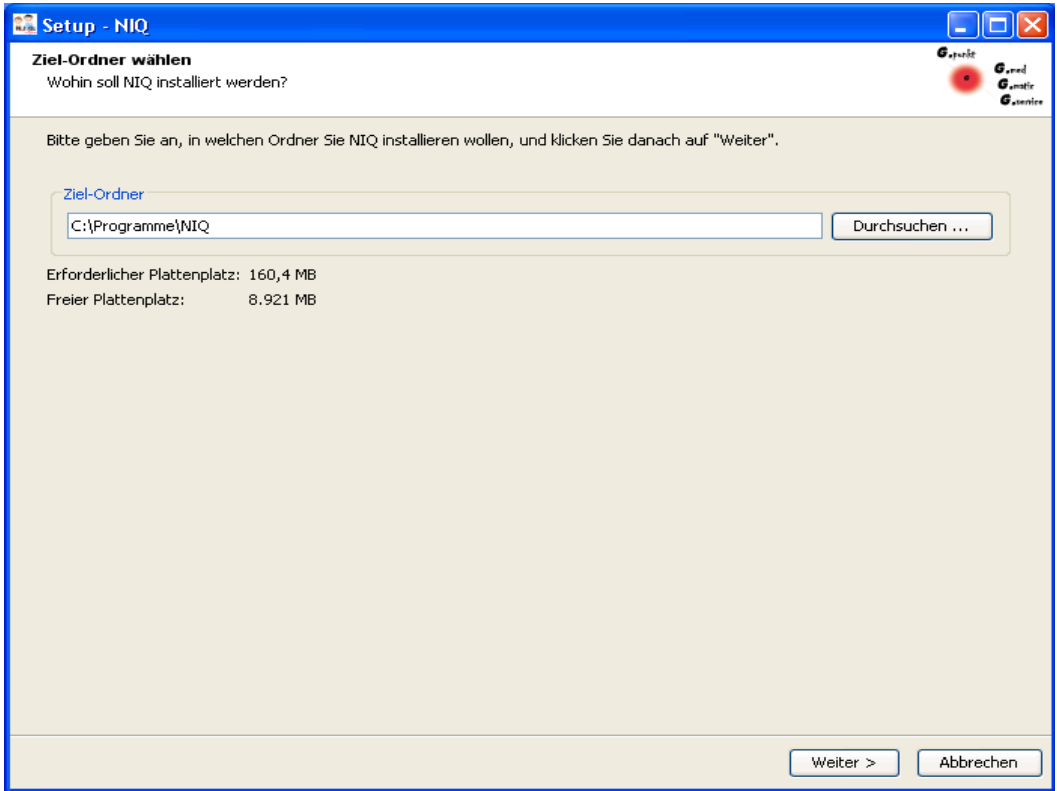

*Abbildung 17: Dialog zur Angabe des NIQ Installationsverzeichnisses*

Im Anschluss erscheint ein Fortschrittsbalken, der das Kopieren der notwendigen Dateien in das Installationsverzeichnis anzeigt.

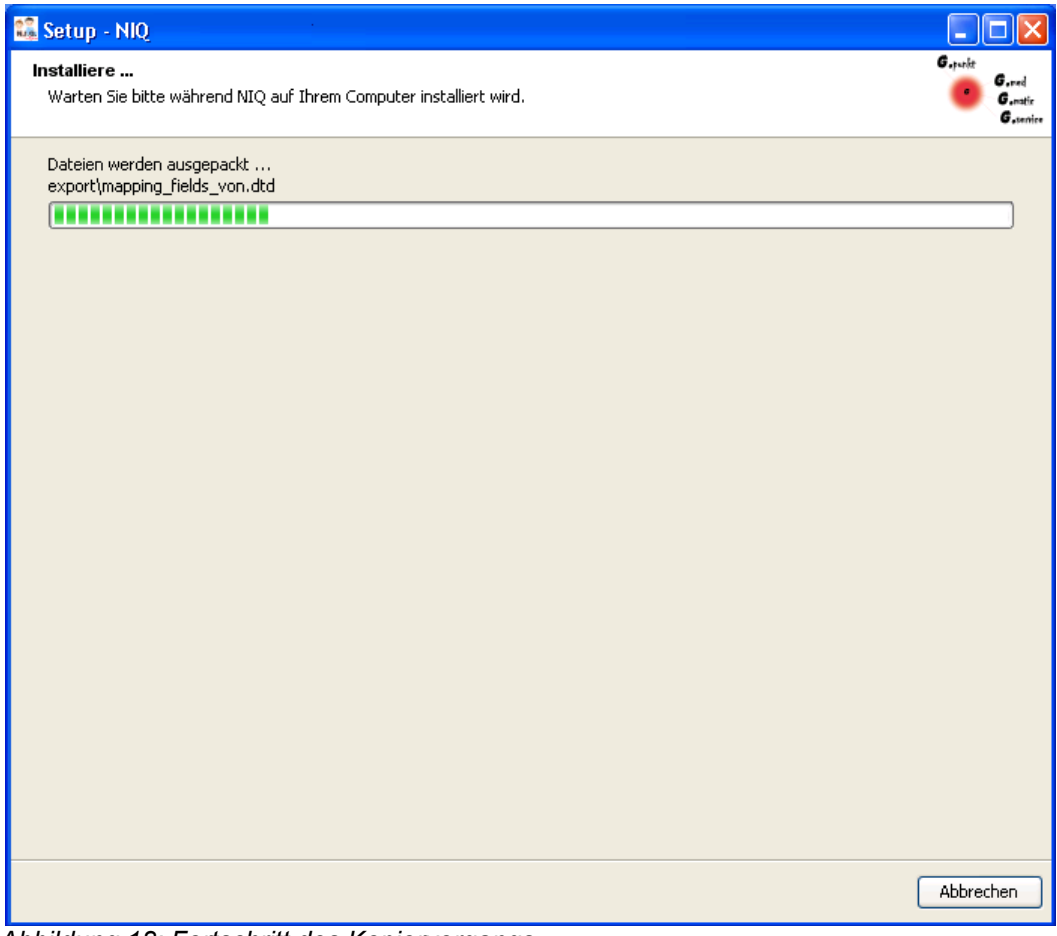

*Abbildung 18: Fortschritt des Kopiervorgangs*

### *3.7 Schritt 6 - Konfiguration der Clientparameter*

#### *Das P2P Locksystem[1](#page-23-0)*

NIQ läuft als Server/Client System und kann als Multiuser-Anwendung eingesetzt werden. Daher kann es vorkommen, dass mehrere Clients gleichzeitig auf den Datenbestand zugreifen und Datensätze modifizieren. Um eine gleichzeitige Bearbeitung eines Datensatzes durch mehrere Clients zu vermeiden, ist jeder Client am P2P Server angemeldet. Dieser sperrt den jeweiligen Datensatz für den Client zur exklusiven Nutzung. Ein weiterer Client erhält die Nachricht, dass der Datensatz bereits in Bearbeitung ist und kann ihn nicht bearbeiten. Damit die NIQ Anwendung mit dem P2P Server kommunizieren kann, müssen die Verbindungsparameter zum P2P Server im folgenden Dialog eingegeben werden:

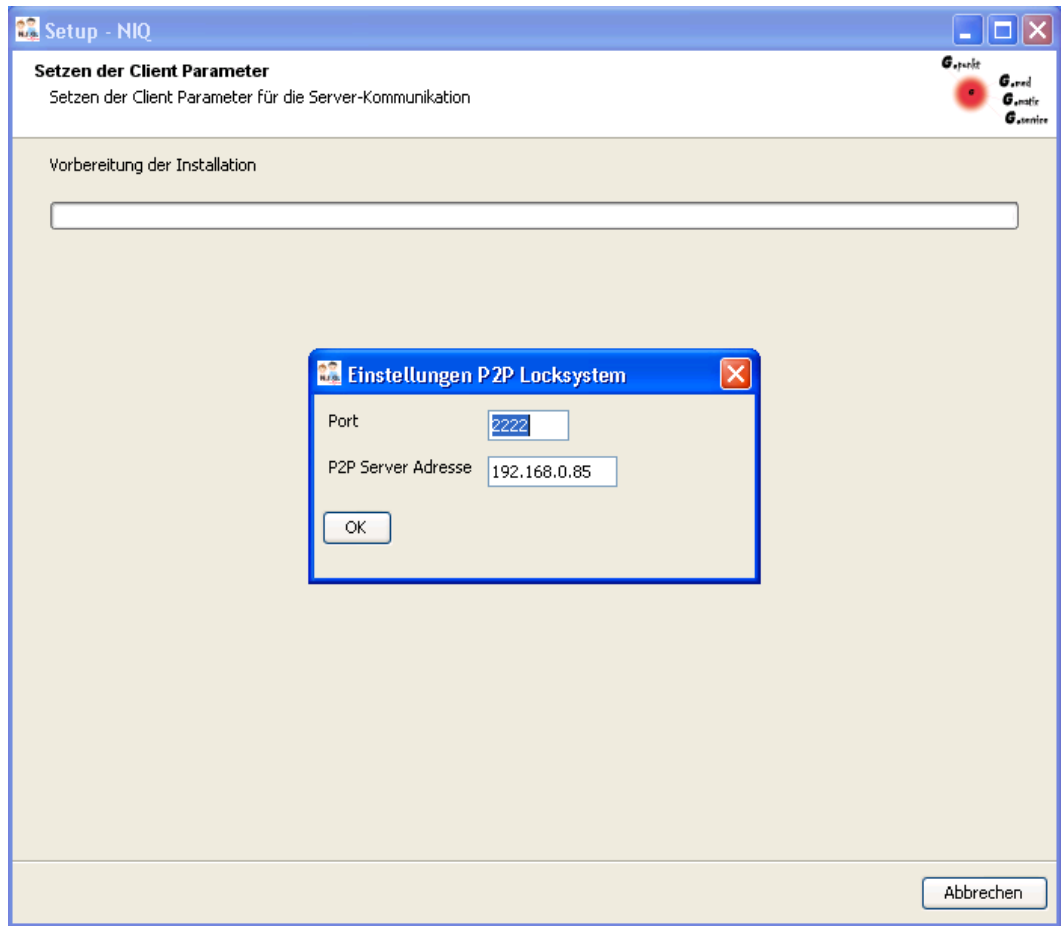

*Abbildung 19: P2P Verbindungsparameter*

| ∣Port | Port, auf dem der P2P Locksystem Server auf<br>Verbindungsanforderungen lauscht                               |
|-------|----------------------------------------------------------------------------------------------------|
|       | P2P Server Adresse   Die IP Adresse des Rechners, auf dem der P2P<br>Locksystem Server installiert worden ist |

Nach erfolgter Eingabe der Parameter überprüft das Setup, ob eine Verbindung zum P2P Locksystem Server hergestellt werden kann. Schlägt der Verbindungsversuch fehl, wird ein Hinweisdialog angezeigt mit der Möglichkeit,

<span id="page-23-0"></span><sup>1</sup> Die Parameter für die Verbindung zum P2P Locksystem Server können auch nach erfolgter Installation im NIQ in der Konfiguration nachgetragen werden.

- 1. die Eingabe zu wiederholen
- 2. das Setup fortzusetzen
- 3. das Setup abzubrechen.

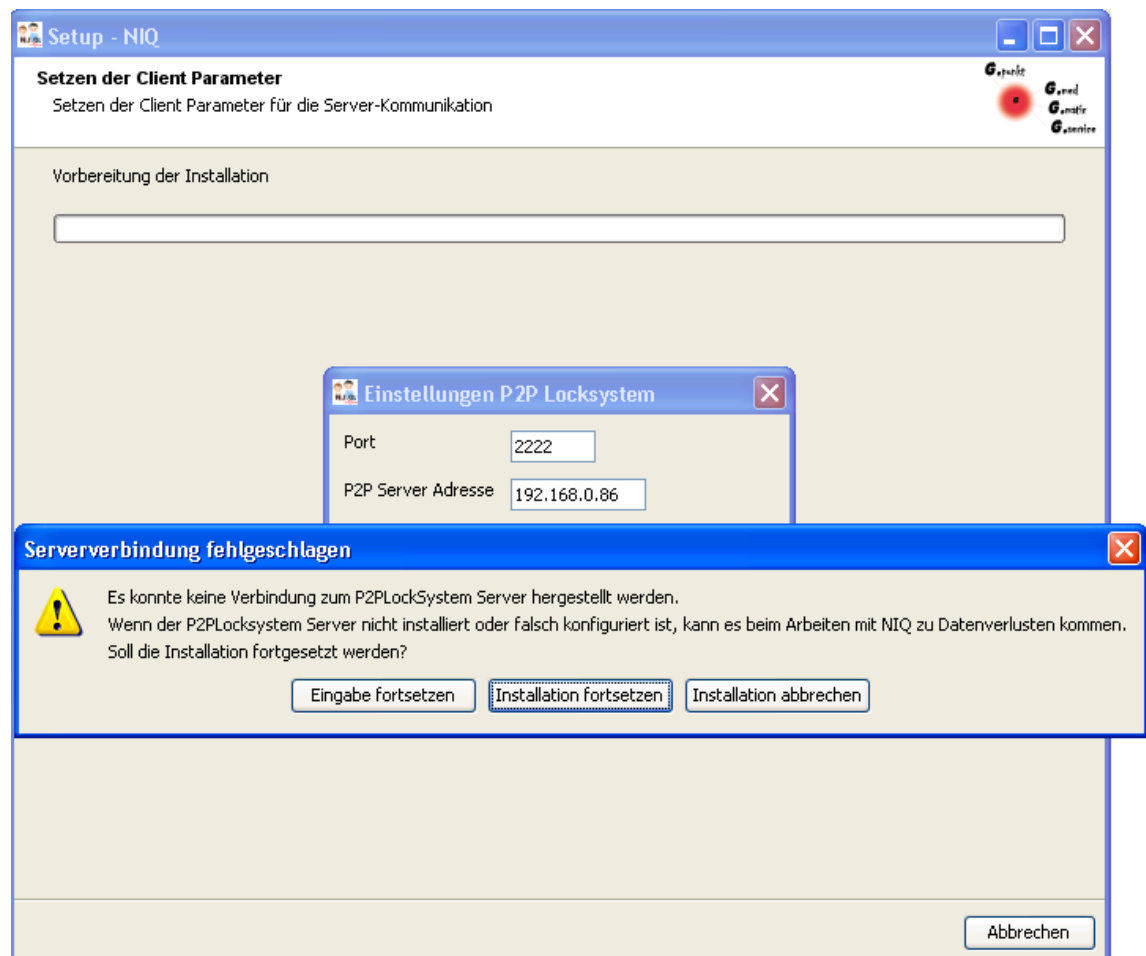

*Abbildung 20: Fehlgeschlagener P2P Verbindungsversuch*

Der P2P Locksystem Server kann im Vorfeld als eigenständige Installation auf einem beliebigen Rechner im Netz installiert worden sein. Das Setup bietet auch die Möglichkeit, den P2P Locksystem Server während des NIQ-Installationsprozesses auf den gleichen Rechner zu installieren, auf dem der NIQ Server installiert wird.

## *Arztbriefschreibung[2](#page-25-0)*

Wenn in der Lizenz das Modul für die Arztbriefschreibung lizensiert ist, werden während des NIQ Setup die Verbindungsparameter zum Report Server abgefragt.

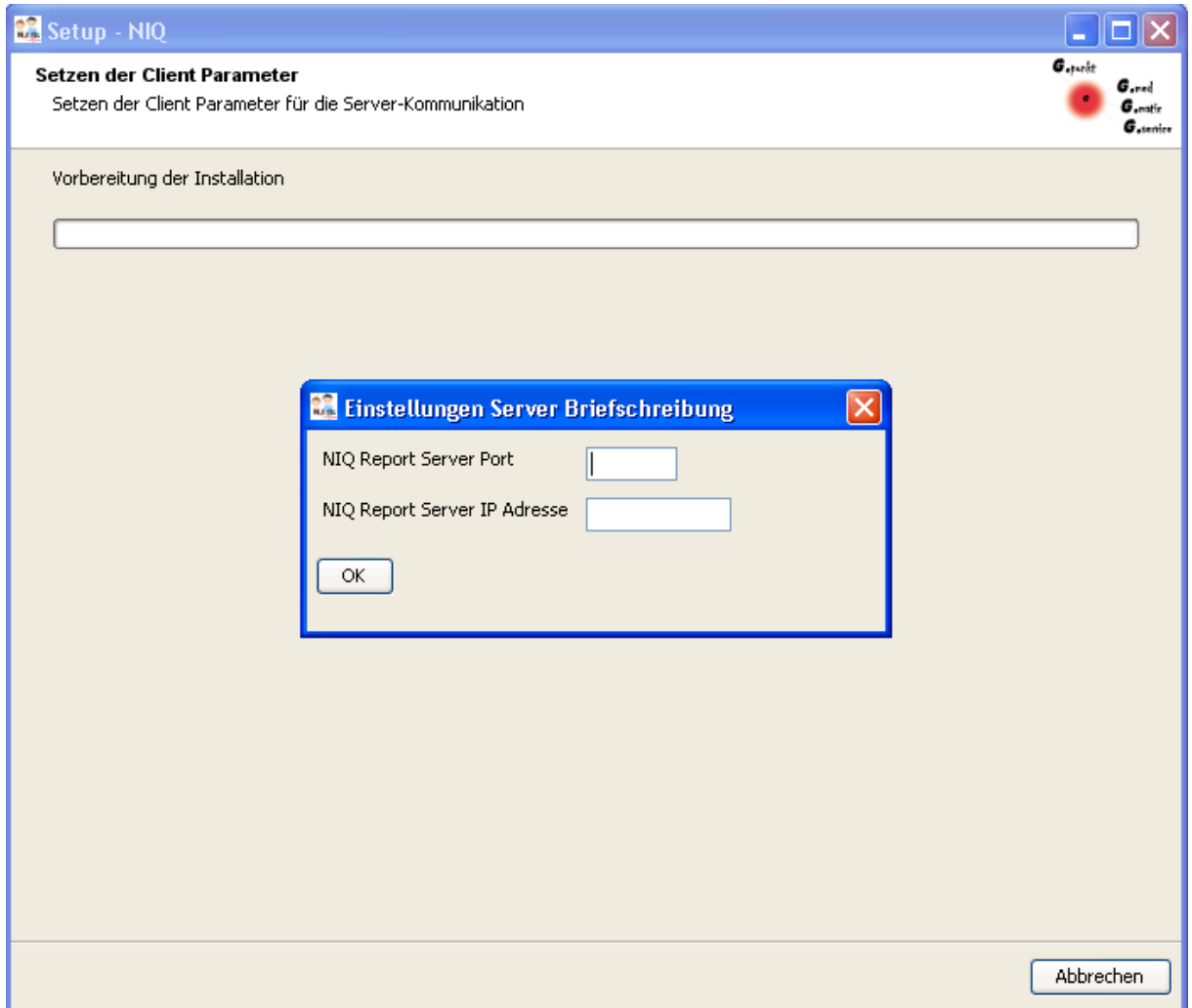

*Abbildung 21: Verbindungsparameter für Arztbriefschreibung*

| <b>NIQ Report Server Port</b> | Port, auf dem der NIQ Report Server auf<br>Verbindungsanforderungen lauscht |
|-------------------------------|-----------------------------------------------------------------------------|
| <b>NIQ Report Server IP</b>   | Die IP Adresse des Rechners, auf dem der NIQ                                |
| Adresse                       | Report Server installiert worden ist                                        |

Für die Arztbriefschreibung im NIQ ist die Installation eines NIQ Report Servers erforderlich. Diese Server-Installation ist nicht Bestandteil des NIQ Setup.

<span id="page-25-0"></span><sup>2</sup> Die Parameter für die Verbindung zum NIQ Report Server können auch nach erfolgter Installation im NIQ in der Konfiguration nachgetragen werden.

#### *3.8 Schritt 7 - Definieren erweiterter Parameter*

NIQ bietet die Möglichkeit, die Qualitätsstandards AQUA, VON und LQS zu beliefern. Bei der Definition der [erweiterten Parameter](#page-26-0) handelt es sich um die Festlegung Export relevanter Parameter.

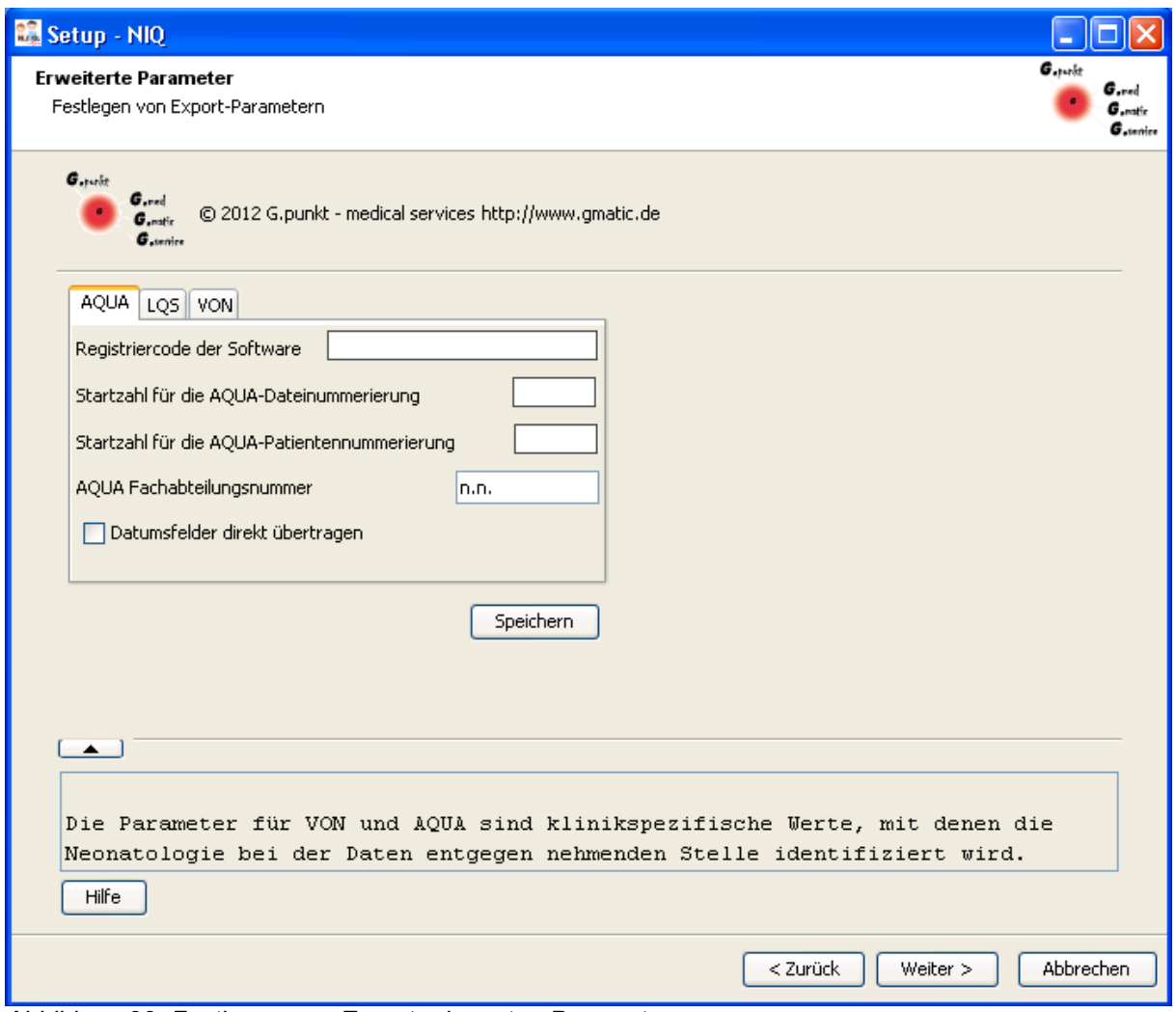

<span id="page-26-0"></span>*Abbildung 22: Festlegen von Export relevanten Parametern*

#### *Parameter für die Dokumentationsstandards*

Über die einzelnen Tabulatoren in der Oberfläche werden die Eingabemasken für die jeweiligen Standards sichtbar. Die entsprechenden Parameter können eingegeben werden. Durch Klicken des **Speichern**-Buttons werden die Parameter in die Datenbank geschrieben. Wird der **Weiter**-Button ohne vorheriges Klicken des **Speichern**-Buttons angeklickt, erfolgt keine Speicherung der Parameter.

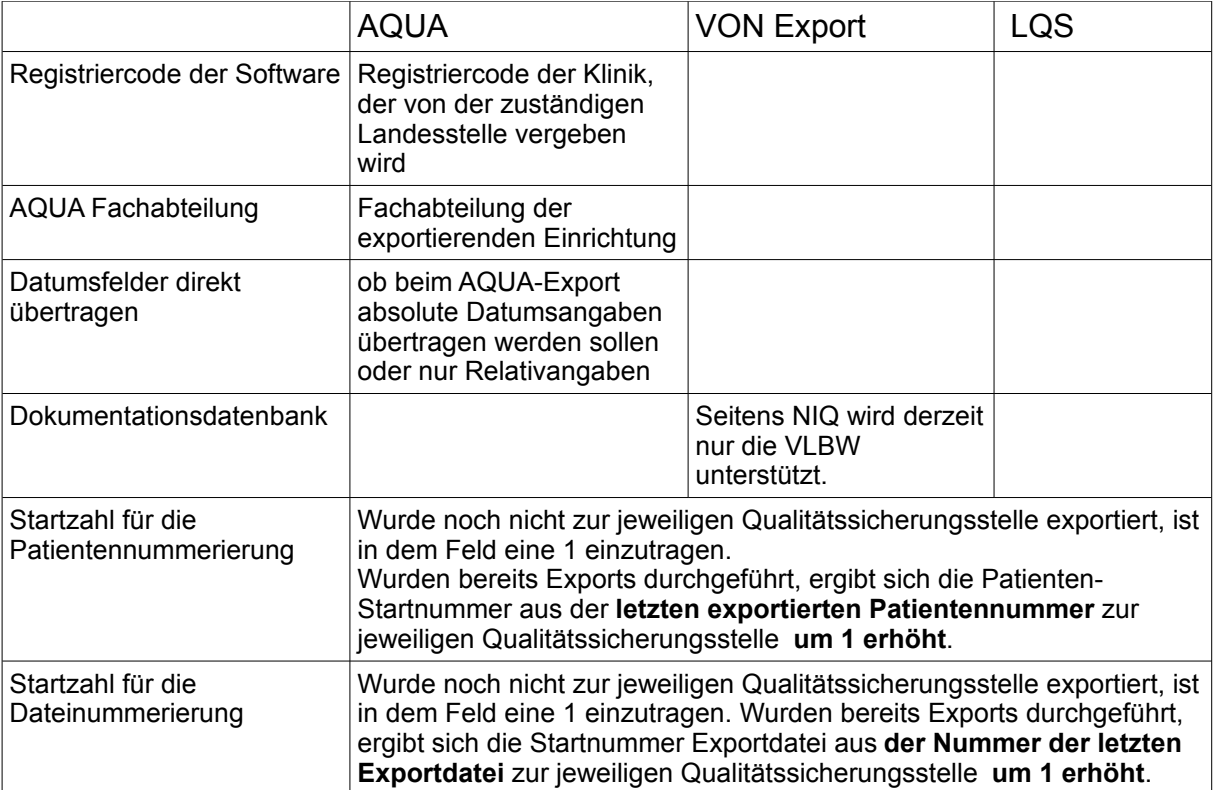

#### *3.9 Schritt 8 - Installation eines Datenbankservers*

Ist im Computernetz oder auf dem Installationsrechner ein PostgreSQL-Datenbankserver verfügbar und kann dieser für die Generierung der NIQ-Datenbank verwendet werden, ist der Radiobutton **Nein** auszuwählen. Durch die Installationsroutine wird in diesem Fall kein Datenbankserver installiert. Wird der Radiobutton **Ja** gewählt, bietet die Installationsroutine die Installation des Datenbankservers an.

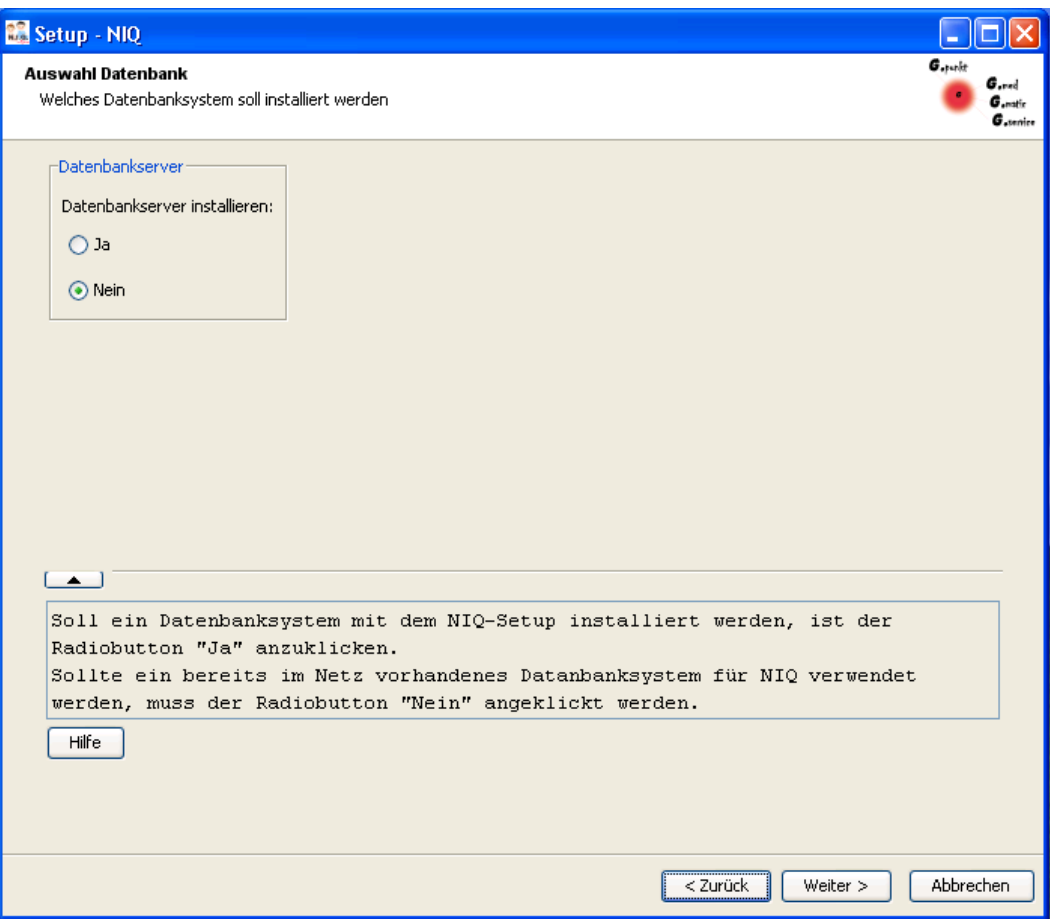

*Abbildung 23: Option zur Installation eines Datenbankservers*

Die Installation wird fortgesetzt, indem der **Weiter**-Button angeklickt wird. Ist der Radiobutton **Nein** angeklickt worden, wird der Abschnitt 3.10 der Installationsroutine übersprungen.

#### **HINWEIS: Setzen der Zugriffsrechte bei einem PostgreSQL-Datenbankserver**

Die Zugriffsrechte werden durch entsprechende Einträge in der Datei **pg\_hba.conf** gesteuert. Sollte der Datenbankserver **nicht durch die Installationsroutine** installiert werden, müssen die Zugriffsrechte per Hand gesetzt werden. In diesem Fall empfiehlt sich die Rücksprache mit dem NIQ-Software-Hersteller, damit die Zugriffsrechte ordnungsgemäß gesetzt werden können.

Weitere detaillierte Hinweise zur Installation eines PostgreSQL Servers sind unter [http://wiki.postgresql.org/wiki/Running\\_%26\\_Installing\\_PostgreSQL\\_On\\_Native\\_Windows](http://wiki.postgresql.org/wiki/Running_&_Installing_PostgreSQL_On_Native_Windows) zu finden. Hinweise zum **Deinstallieren eines PostgreSQL Servers**:

[http://www.pg-forum.de/h-ufig-gestellte-fragen-faq/939-entfernen-de-installation-von-postgresql-unter](http://www.pg-forum.de/h-ufig-gestellte-fragen-faq/939-entfernen-de-installation-von-postgresql-unter-windows.html)[windows.html](http://www.pg-forum.de/h-ufig-gestellte-fragen-faq/939-entfernen-de-installation-von-postgresql-unter-windows.html)

#### *3.10 Schritt 9 - Auswahl des Datenbanksystems*

Wurde im Installationsschritt 8 festgelegt, einen Datenbankserver im Rahmen der Installationsroutine zu installieren, wird auf dem Bildschirm das Fenster mit den zur Auswahl stehenden Datenbank-Systemen angezeigt.

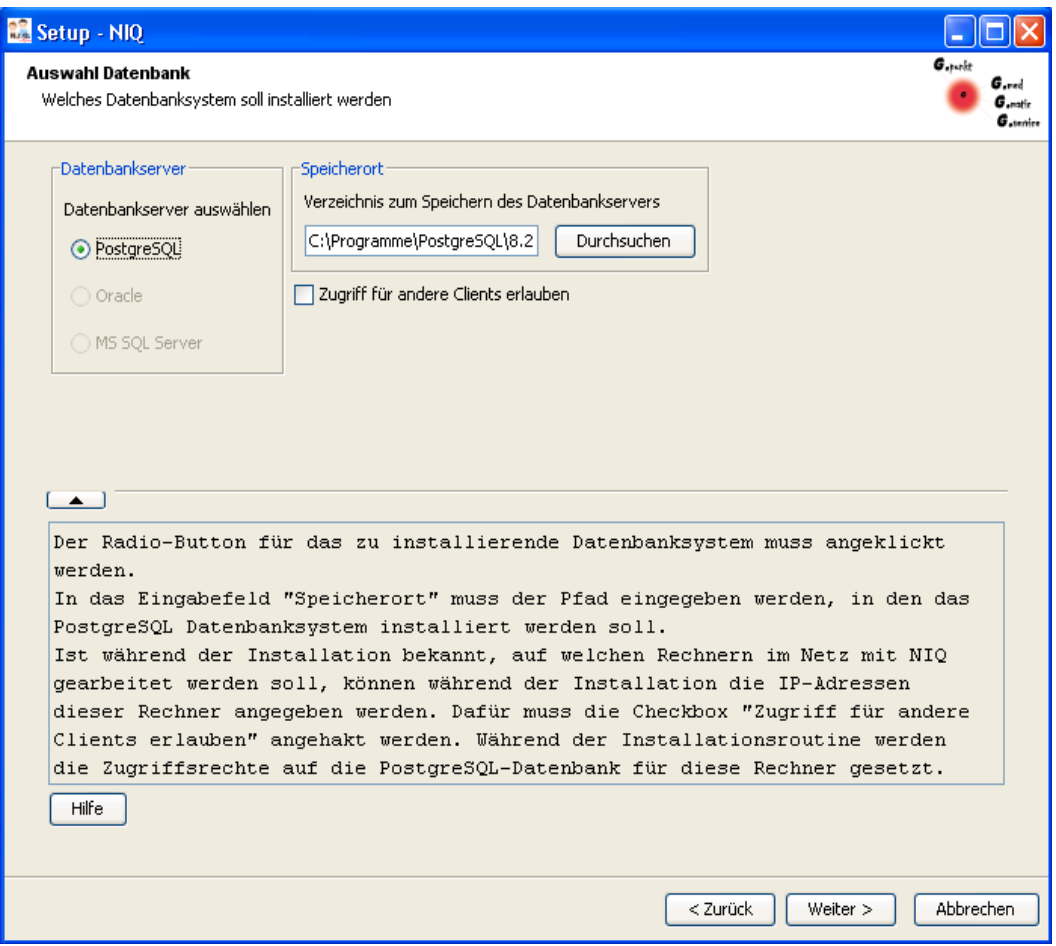

*Abbildung 24: Auswahl des Datenbankservers*

Unter der Rubrik **Datenbankserver** muss ein Server ausgewählt werden. Zur Zeit unterstützt NIQ ausschließlich PostgreSQL-Server. Als Speicherort bietet die Setup-Routine ein Standardverzeichnis an. Soll der Datenbankserver in ein anderes Verzeichnis installiert werden, kann der Pfad direkt im Eingabefeld eingegeben werden. Es besteht auch die Möglichkeit, über den **Durchsuchen**-Button ein Verzeichnis auszuwählen.

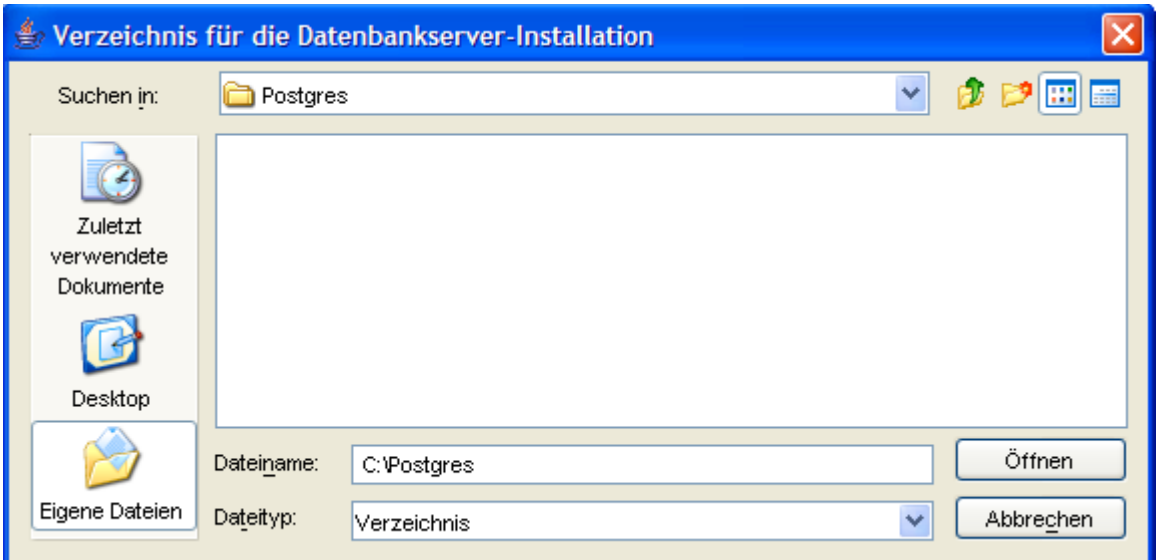

*Abbildung 25: Auswahl Installationsverzeichnis Datenbankserver*

Ist als zu installierender Datenbankserver [PostgreSQL](#page-32-0) ausgewählt worden, kann festgelegt werden, ob weitere Clients außer der Server selbst Zugriff auf den PostgreSQL-Server erhalten sollen. Das ist besonders dann relevant, wenn Netzwerkclient-Installationen oder Vollständige Client-Installationen (siehe [Auswahl](#page-10-0) [des Installationstyps\)](#page-10-0) durchgeführt werden. Die Clients, auf denen die Netzwerkclient-Installation durchgeführt worden ist, erhalten nur dann Zugriff auf die Datenbank, wenn deren IP-Adressen explizit in der PostgreSQL-Konfiguration eingetragen worden sind. Das NIQ-Setup übernimmt diese Konfiguration, wenn die IP-Adressen während des Installationsprozesses angegeben werden.

Dafür ist die Checkbox **Zugriff für andere Clients erlauben** (siehe Abbildung 24) zu markieren. Der Dialog Auswahl Datenbank (Abb. 24) wird entsprechend der Abbildung 26 erweitert. Die IP - Adressen der Clients müssen in das Textfeld eingetragen und der Liste hinzugefügt werden.

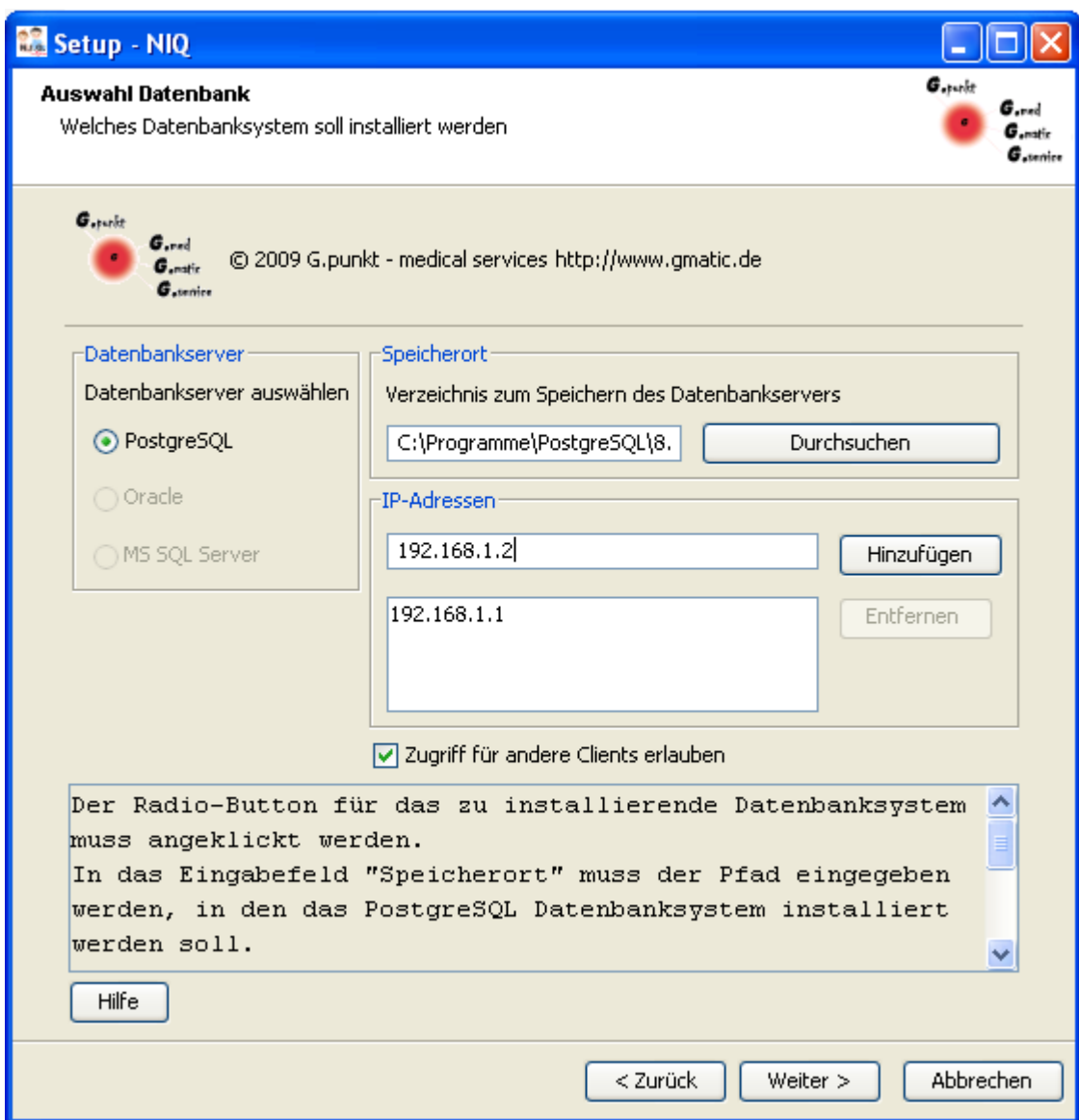

*Abbildung 26: Eintragen der IP Adressen der Clients bei ausgewählten PostgreSQL Server*

Anschließend bestätigen sie mit **Weiter**.

#### **HINWEIS: Der Installationspfad darf keine Leerzeichen enthalten. Ansonsten schlägt die Postgres-Installation fehl.**

Nun öffnet sich ein separater Installationsassistent des Datenbanksystems, der durch die Installation des Datenbankservers führt.

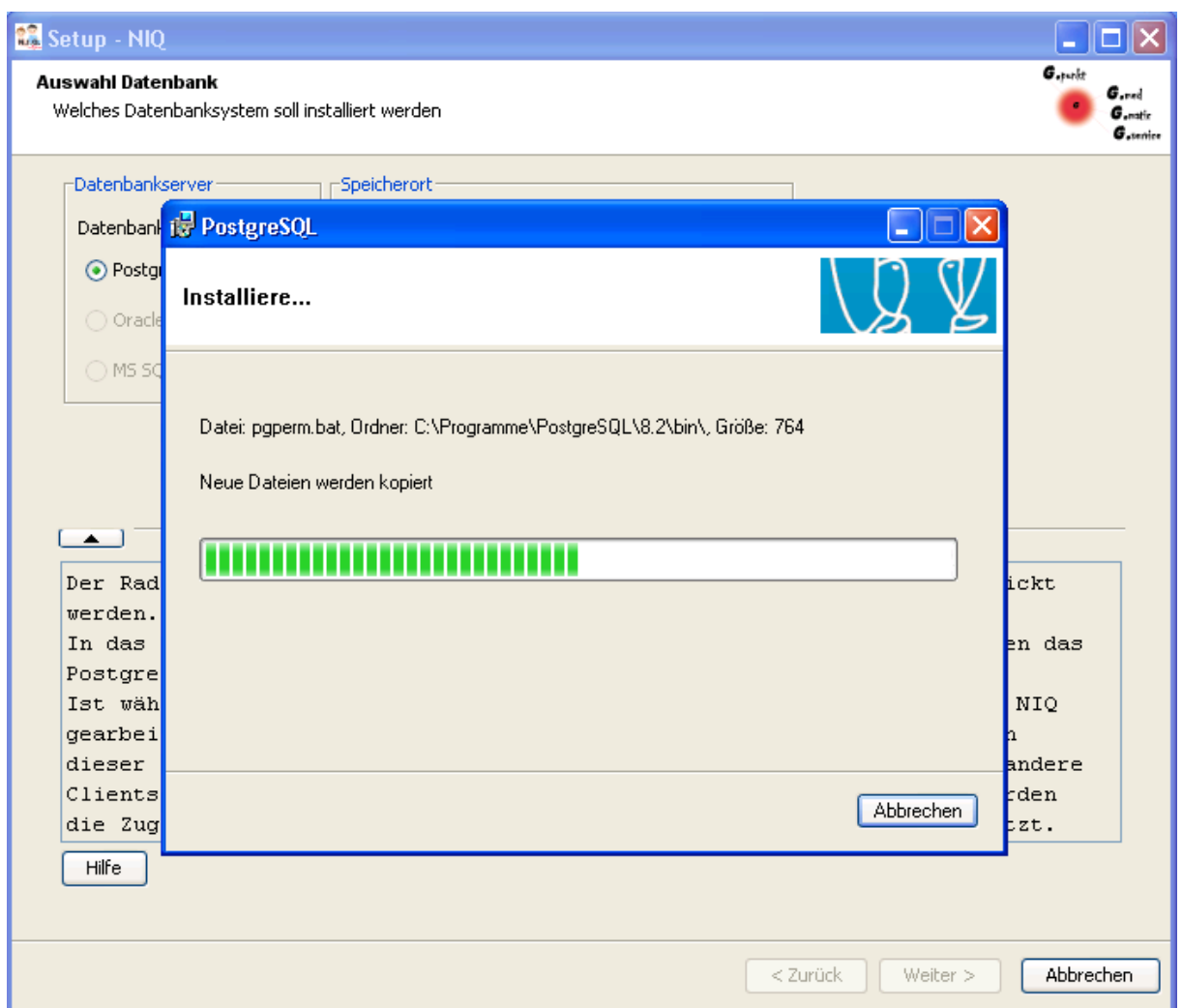

<span id="page-32-0"></span>*Abbildung 27: Installation des PostgreSQL Servers*

#### **HINWEIS: Anlegen des postgres Nutzers**

Bei der PostgreSQL-Installation wird ein Dienst eingerichtet, über den das Starten des PostgreSQL-Servers erfolgt. Die PostgreSQL-Richtlinien verbieten es aus Sicherheitsgründen, einen Nutzer mit administrativen Rechten als Besitzer dieses Dienstes einzutragen. Aus diesem Grund wird ein lokaler Nutzer **postgres** auf dem Rechner, auf dem der Datenbankserver installiert wird, angelegt. Dieser Nutzer hat das alleinige Recht, den PostgreSQL-Dienst zu starten.

Je nach Status der Datenbankserver-Installation wird eine Meldung auf dem Bildschirm ausgegeben. Wurde das Datenbanksystem erfolgreich installiert, wird folgende Meldung angezeigt.

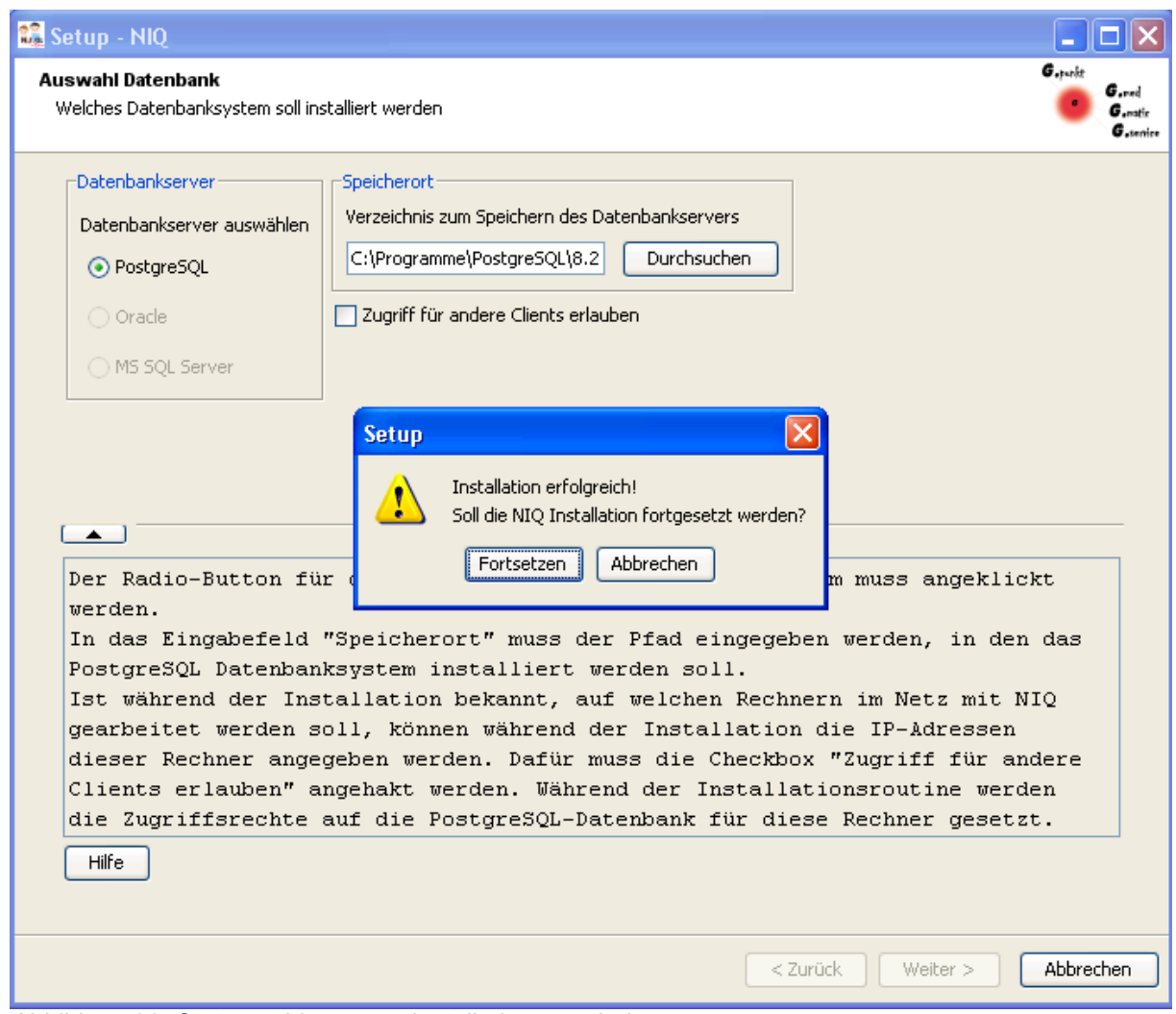

*Abbildung 28: Statusmeldung zum Installationsergebnis*

Durch Anklicken des **Fortsetzen-**Buttons wird die Installation fortgesetzt.

### *3.11 Schritt 10 - Datenbankverbindung*

Die Installation des NIQ-Servers beinhaltet das Anlegen der NIQ-Datenbank. Ist der Datenbankserver während der Installationsroutine installiert worden, wird die Installation der NIQ-Datenbank automatisch durchgeführt. Angaben durch den Nutzer sind *nicht* erforderlich. Die Erläuterungen bezüglich der Generierung der NIQ-Datenbank in diesem Abschnitt können in diesem Fall übersprungen werden. Wird als Datenbankserver ein im Netz oder auf dem Installationsrechner zur Verfügung stehender vorinstallierter Server benutzt, müssen die Parameter für die Datenbankverbindung mit Hilfe der in den folgenden Abbildungen dargestellten Dialoge festgelegt werden.

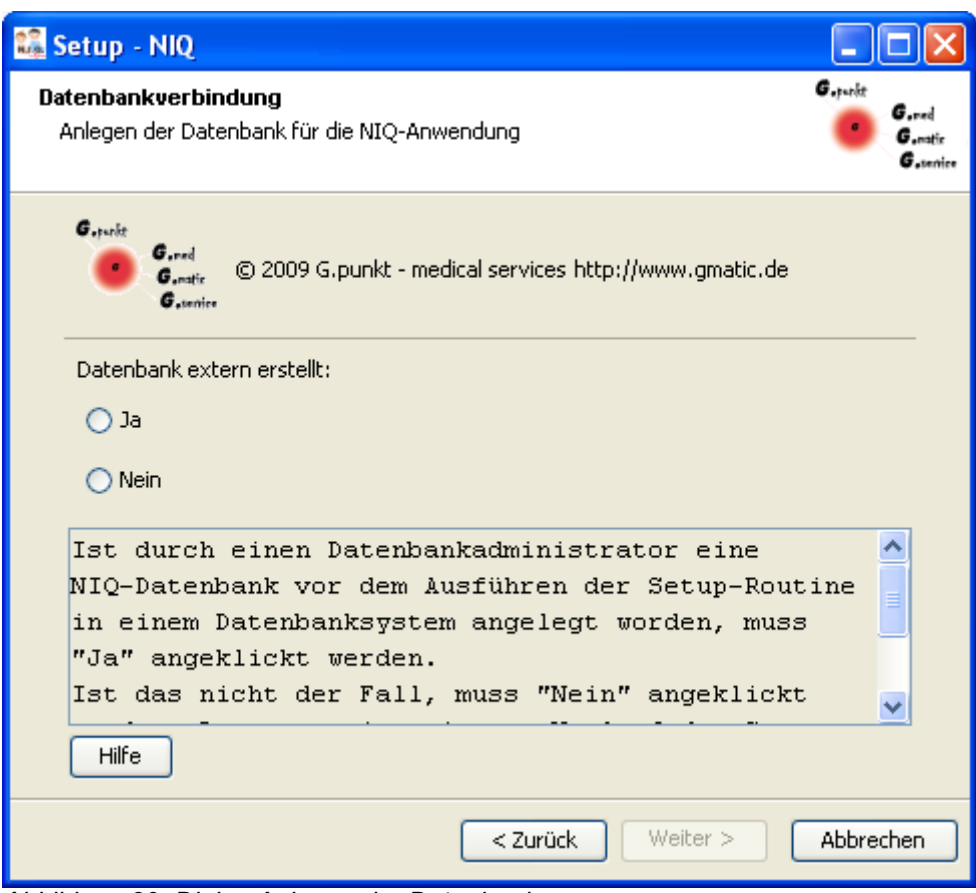

*Abbildung 29: Dialog Anlegen der Datenbank*

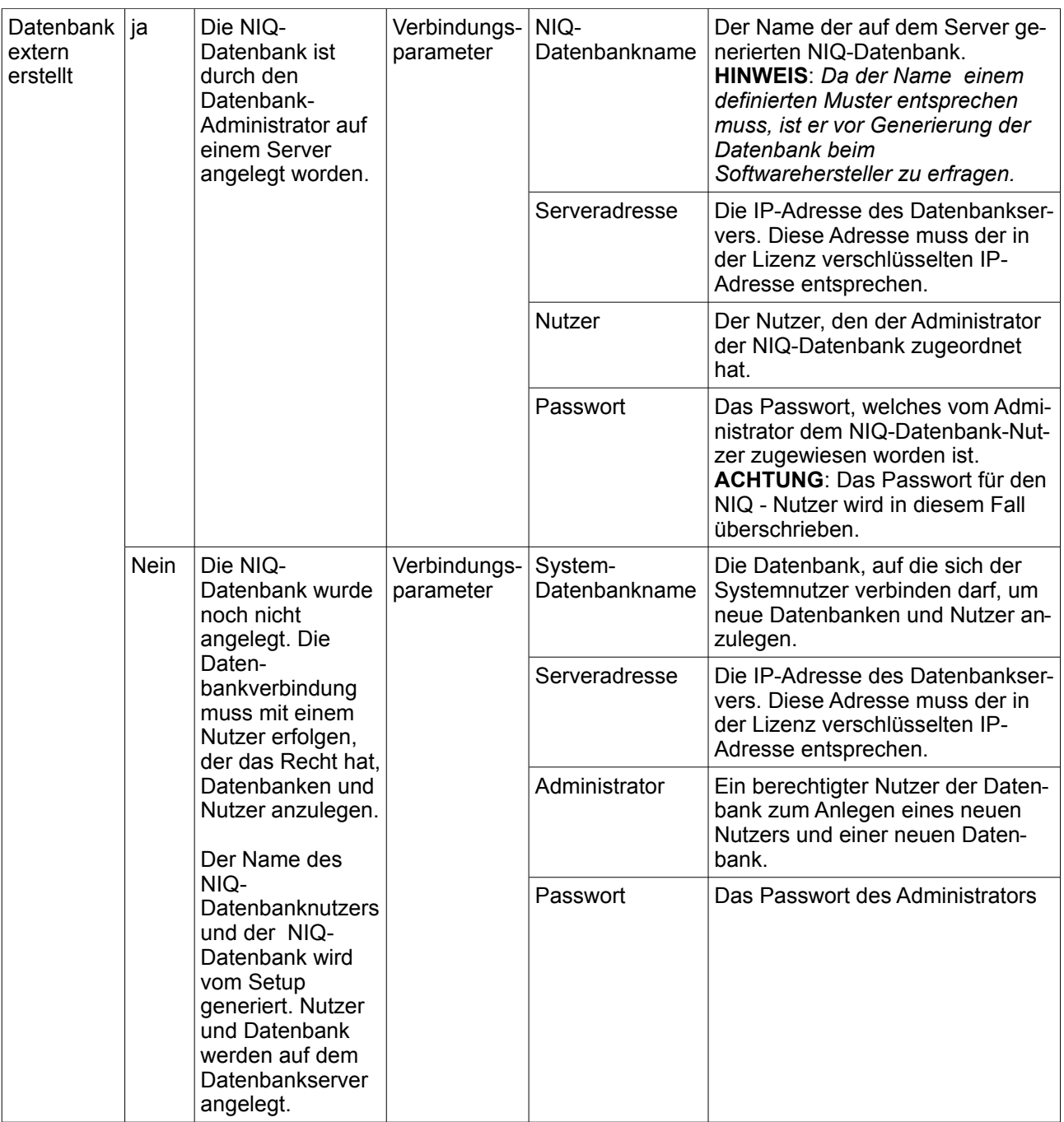

<span id="page-36-0"></span>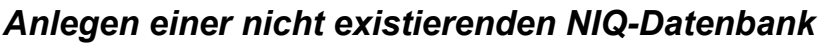

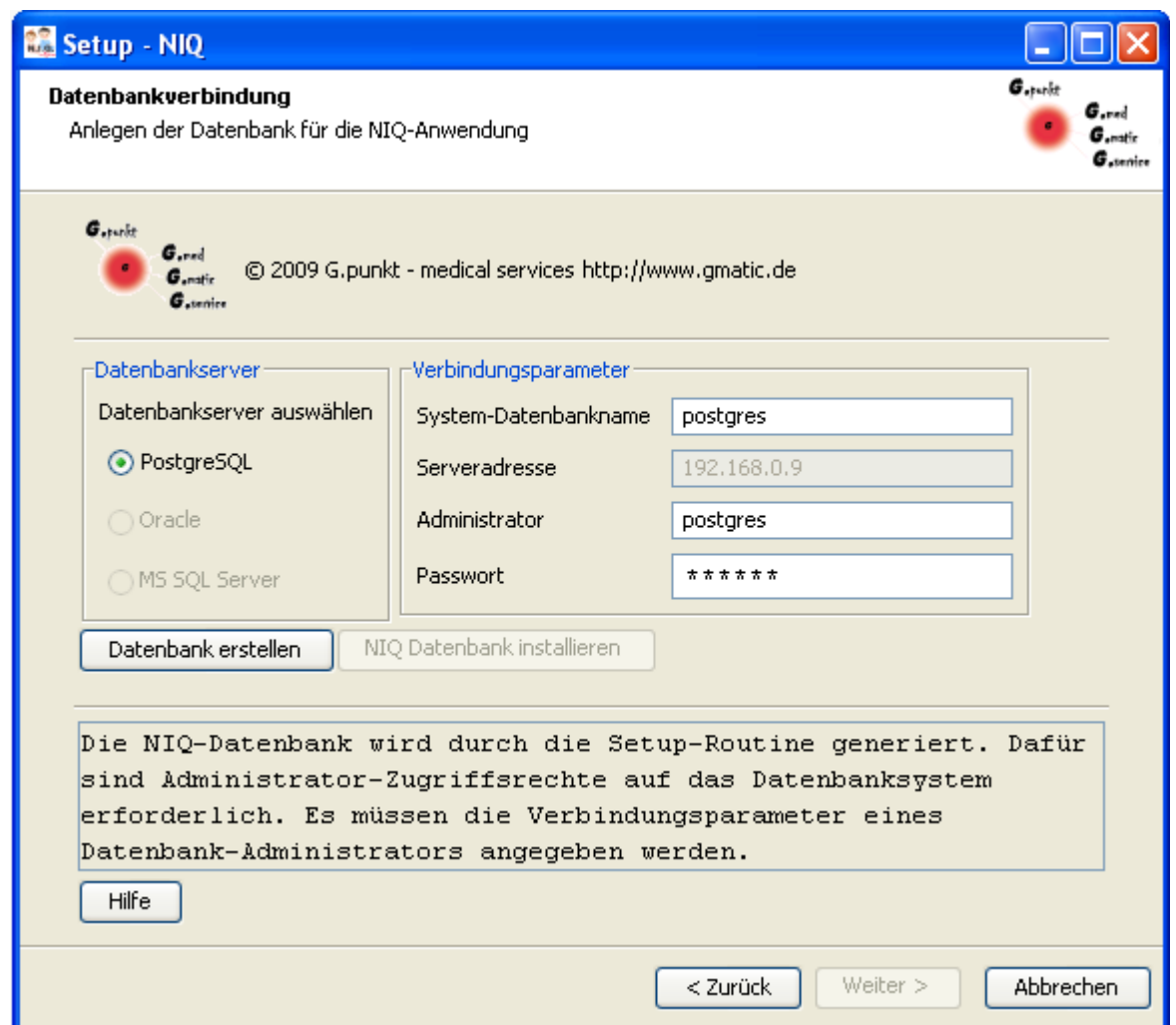

*Abbildung 30: Eingabe der Verbindungsparameter bei nicht extern erstellter NIQ-Datenbank*

Wurde die NIQ-Datenbank nicht extern erstellt, wird nach Eingabe der erforderlichen Verbindungsparameter der Button **Datenbank erstellen** aktiviert. Durch Anklicken dieses Buttons wird die Generierung der NIQ-Datenbank gestartet. Im Setup-Programm wird das durch die Anzeige eines Fortschrittsbalkens dargestellt.

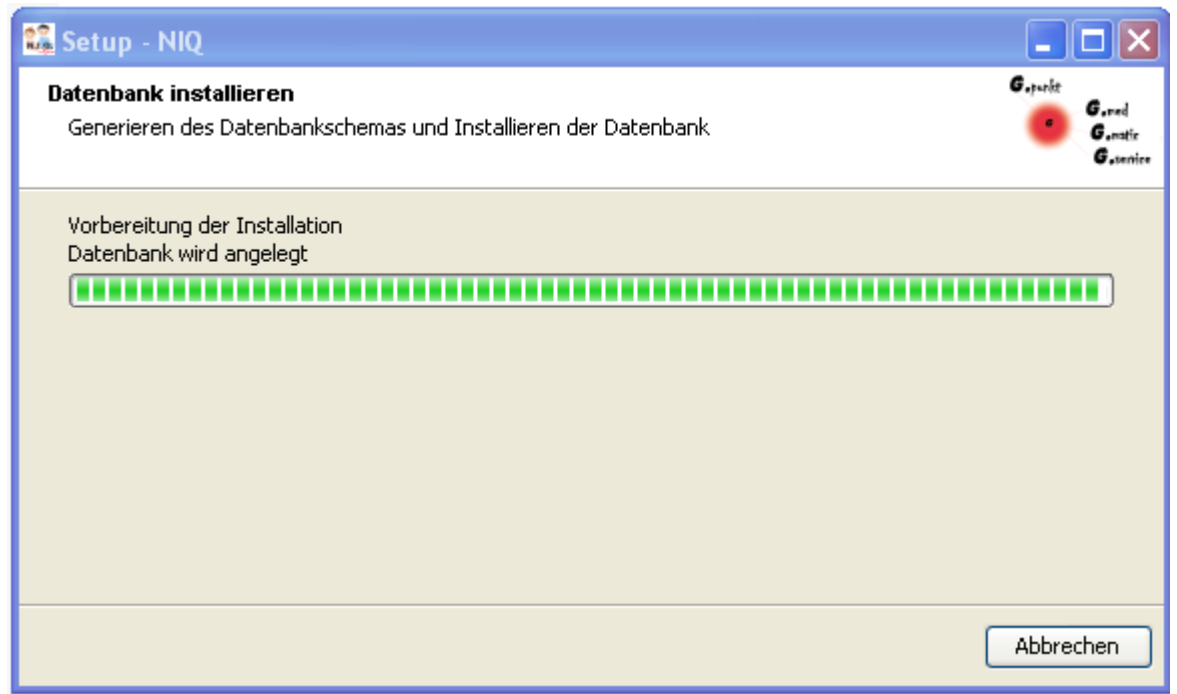

*Abbildung 31: Anzeige zum Generieren der NIQ-Datenbank*

Nach erfolgreicher Generierung der NIQ-Datenbank erscheint eine Meldung auf dem Bildschirm.

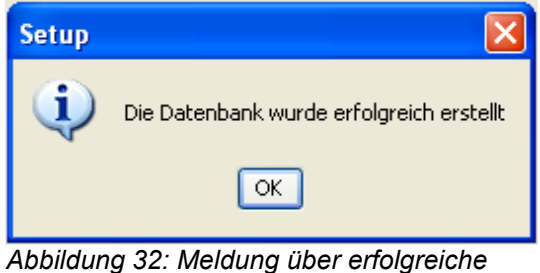

*Generierung der NIQ-Datenbank*

Durch Anklicken erscheint der Dialog Datenbankverbindung wieder. Während der Button **Datenbank erstellen** ausgegraut ist, ist der Button **NIQ Datenbank installieren** aktiviert worden. Indem dieser Button betätigt wird, wird die NIQ-Datenbank installiert. Dies bedeutet, dass das Schema und die initialen Tabelleninhalte erstellt werden.

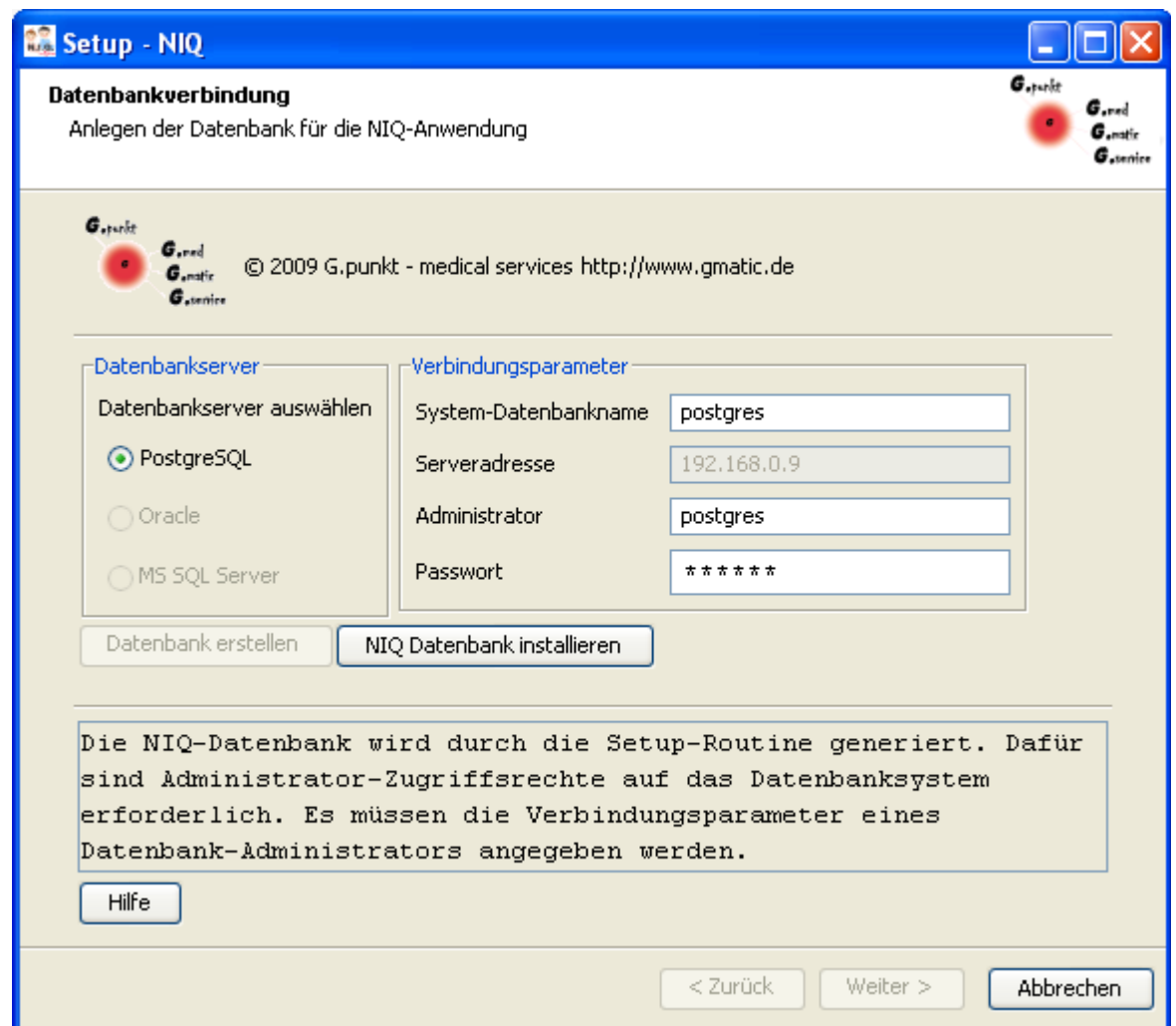

*Abbildung 33: Dialog nach erfolgreicher Generierung der NIQ-Datenbank*

Im Setup-Programm wird die Installation der Datenbank durch die Anzeige eines Fortschrittsbalkens verdeutlicht.

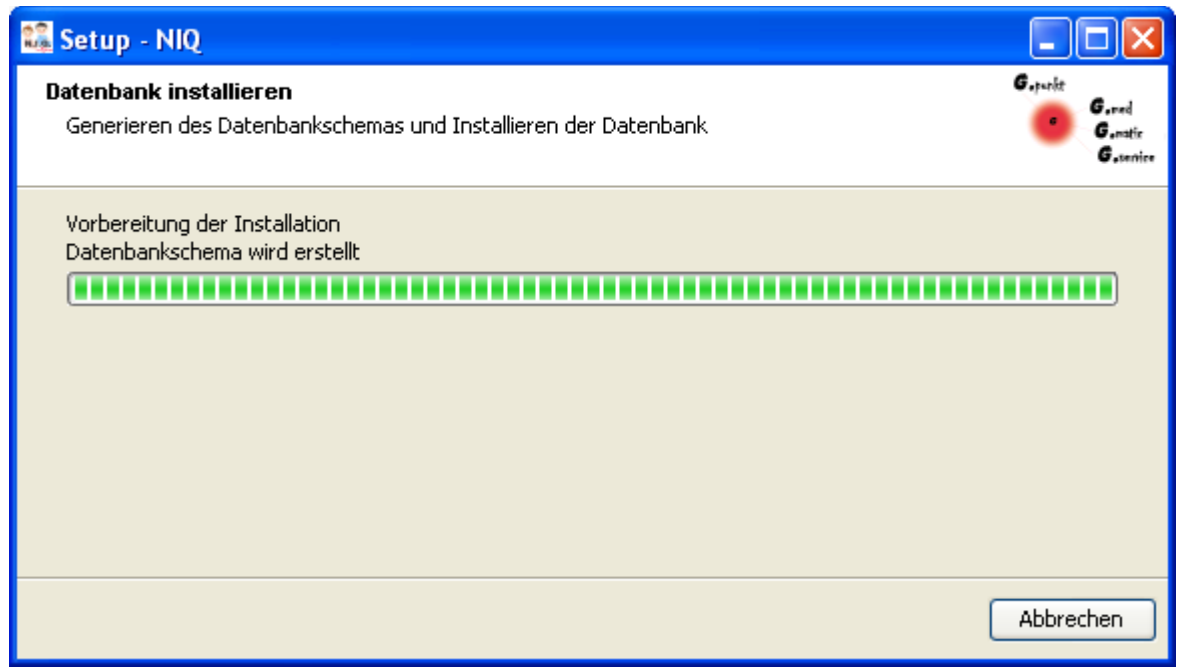

*Abbildung 34: Fortschrittsanzeige des Datenbankinstallationsvorgangs*

Die erfolgreiche Installation wird durch eine entsprechende Meldung angezeigt.

<span id="page-39-1"></span>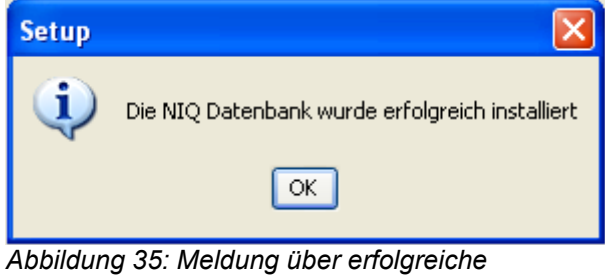

*Installation der NIQ-Datenbank*

### *Anlegen einer existierenden NIQ-Datenbank*

Ist die NIQ-Datenbank extern angelegt worden, wird nach Eingabe der erforderlichen Verbindungsparameter der Button **NIQ Datenbank installieren** aktiviert.

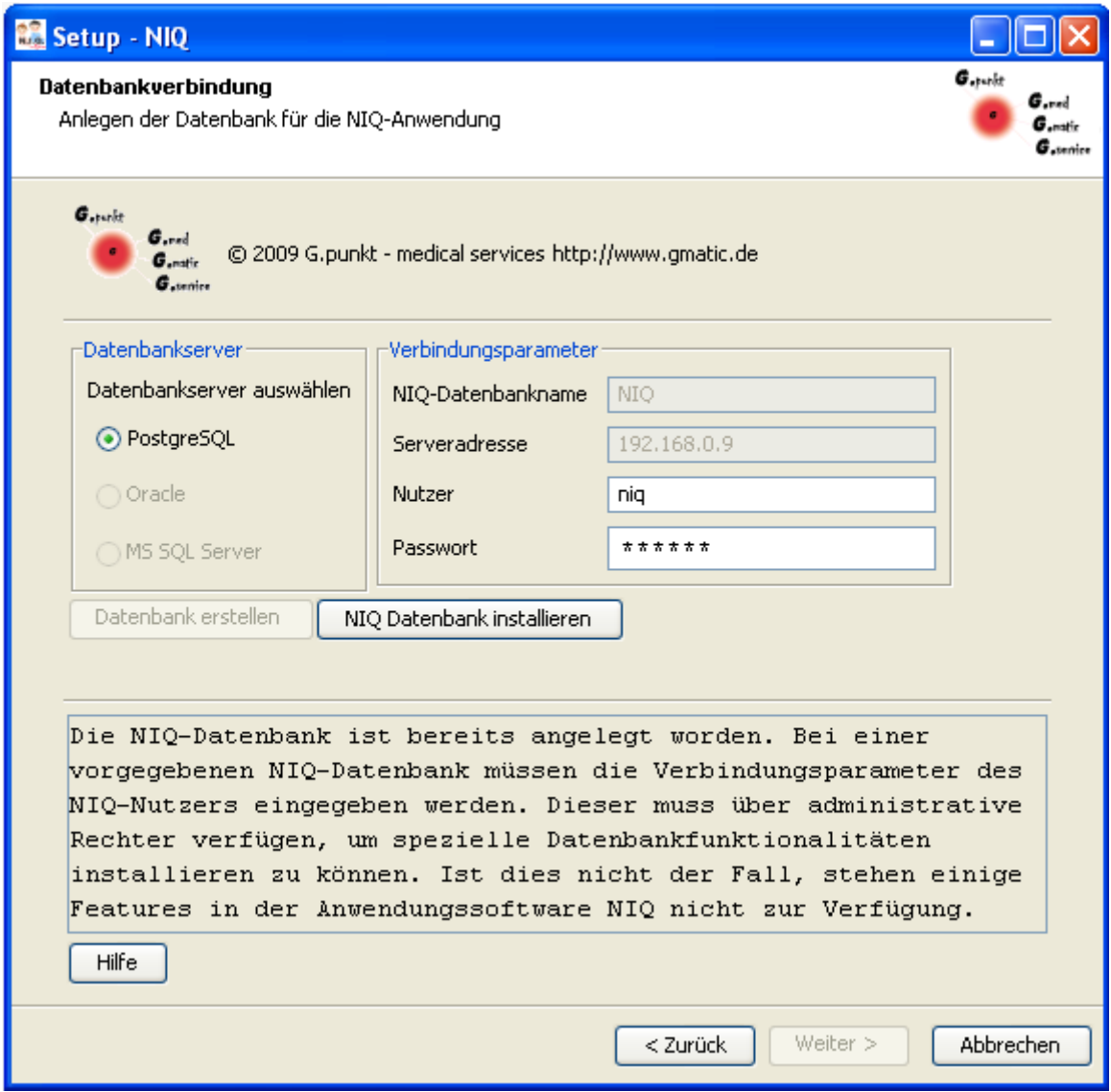

<span id="page-39-0"></span>*Abbildung 36: Eingabe der Verbindungsparameter bei extern erstellter NIQ-Datenbank*

Der Button **Datenbank erstellen** ist weiterhin ausgegraut, da die Datenbank bereits erstellt worden ist.

Durch Anklicken des Buttons **NIQ Datenbank installieren** wird der Installationsvorgang der Datenbank gestartet. Im Setup-Programm wird die Installation der Datenbank durch die Anzeige eines [Fortschrittsbalkens](#page-39-1) verdeutlicht. Die erfolgreiche Installation wird durch eine entsprechende [Meldung](#page-39-0) angezeigt.

#### *Abschluss der Installation der NIQ-Datenbank*

Nach der erfolgreichen Installation der NIQ-Datenbank wird im Dialog Datenbankverbindung (Abbildung 29) der **Weiter**-Button aktiviert. Die Installation wird mit der Erstellung der Desktop-Verknüpfung fortgesetzt, wenn der **Weiter**-Button angeklickt wird.

### *3.12 Schritt 11 - Anlegen der NIQVersions Datenbank*

Um zu gewährleisten, dass im weiteren Entwicklungsprozess der NIQ-Applikation die Abfolge der erstellten Releases gesichert ist, werden in der NIQVersions-Datenbank Informationen zu den einzelnen Versionen abgelegt.

#### *Anlegen ohne Nutzereingabe*

Handelt es sich um eine komplette Standardinstallation (incl. der Installation des PostgreSQL-Datenbankservers), erfolgt das Anlegen der NIQVersions-Datenbank und der Zugangsdaten zur Datenbank automatisch im Hintergrund durch die Setuproutine.

#### *Festlegen der Zugangsdaten*

Sind während des Installationsprozesses die [Systemzugangsdaten zum](#page-36-0) [Datenbanksystem](#page-36-0) nicht angegeben worden, müssen die Zugangsdaten zur NIQVersions Datenbank explizit angegeben werden .

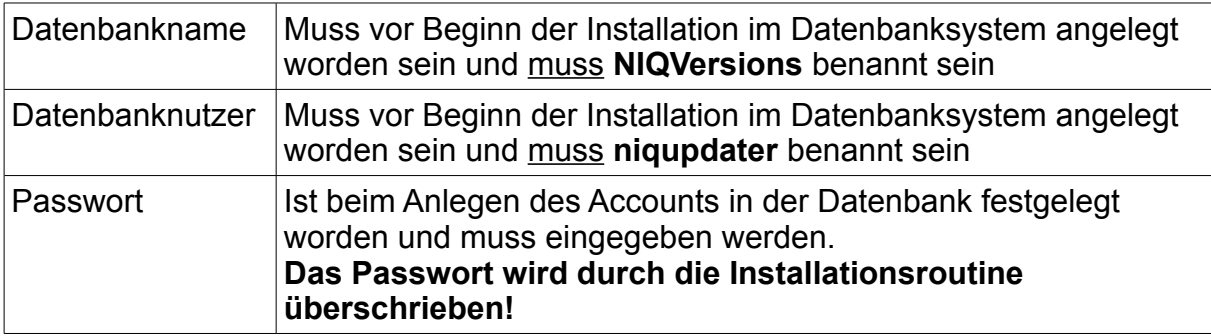

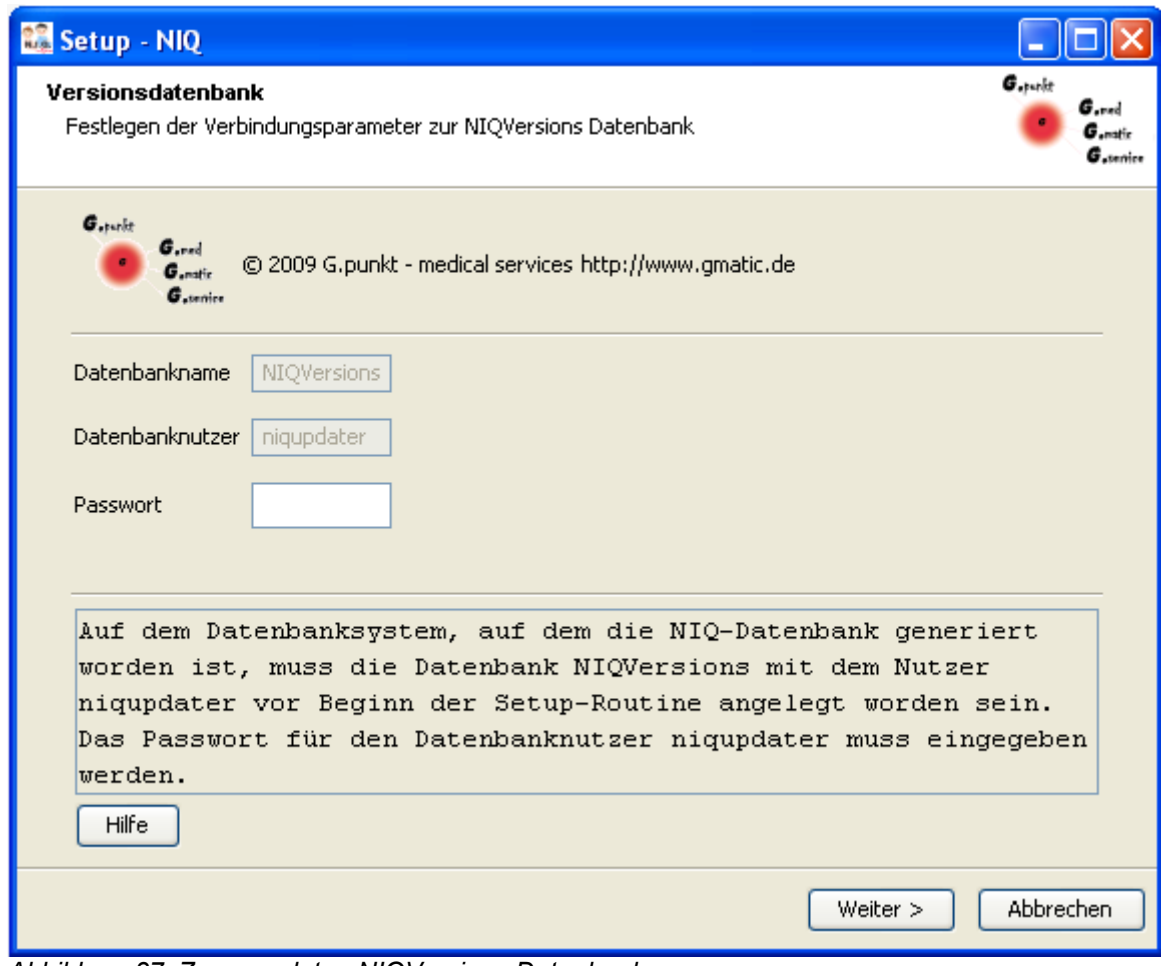

*Abbildung 37: Zugangsdaten NIQVersions Datenbank*

#### *3.13 Schritt 12 - Desktop-Symbol erstellen*

Das Setup bietet die Möglichkeit, eine Verknüpfung zur installierten NIQ Software auf dem Desktop zu erstellen.

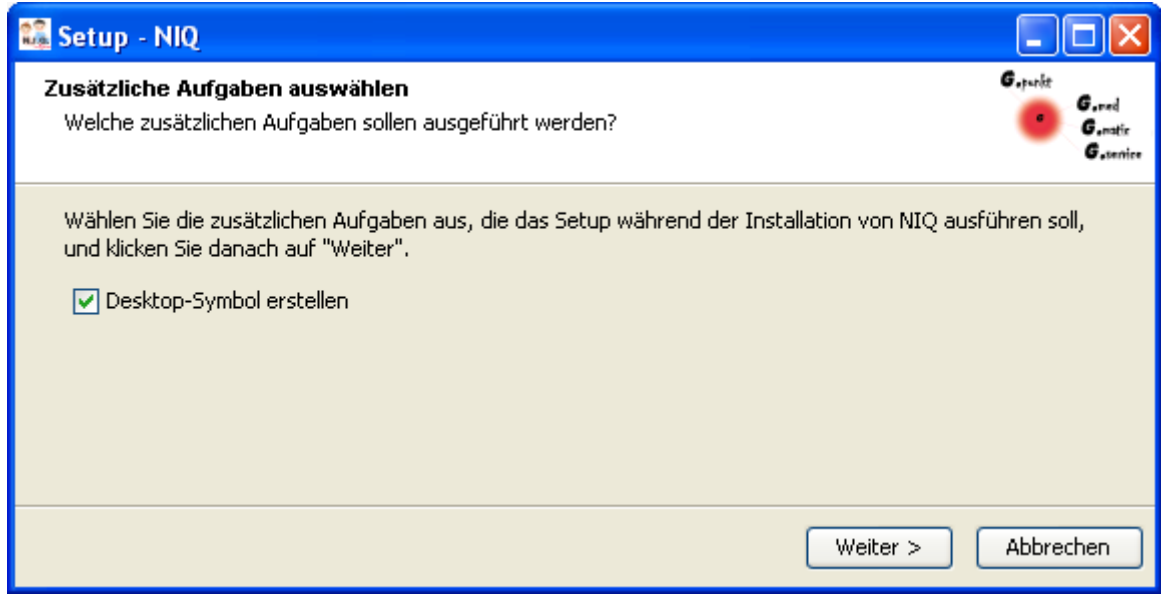

*Abbildung 38: Desktop Verknüpfung erstellen*

Indem die Checkbox **Desktop-Symbol erstellen** angeklickt ist wird festgelegt, dass eine Verknüpfung, gekennzeichnet durch das NIQ-Icon, auf dem Desktop angelegt wird.  $\triangle$ 

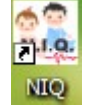

Dieses Symbol ermöglicht es, die Applikation nach Beendigung der Installation bequem vom Desktop aus zu starten.

#### *3.14 Startmenüeinträge*

Während des Setups werden entsprechende Verknüpfungen im Startmenü unter dem Ordner NIQ eingetragen.

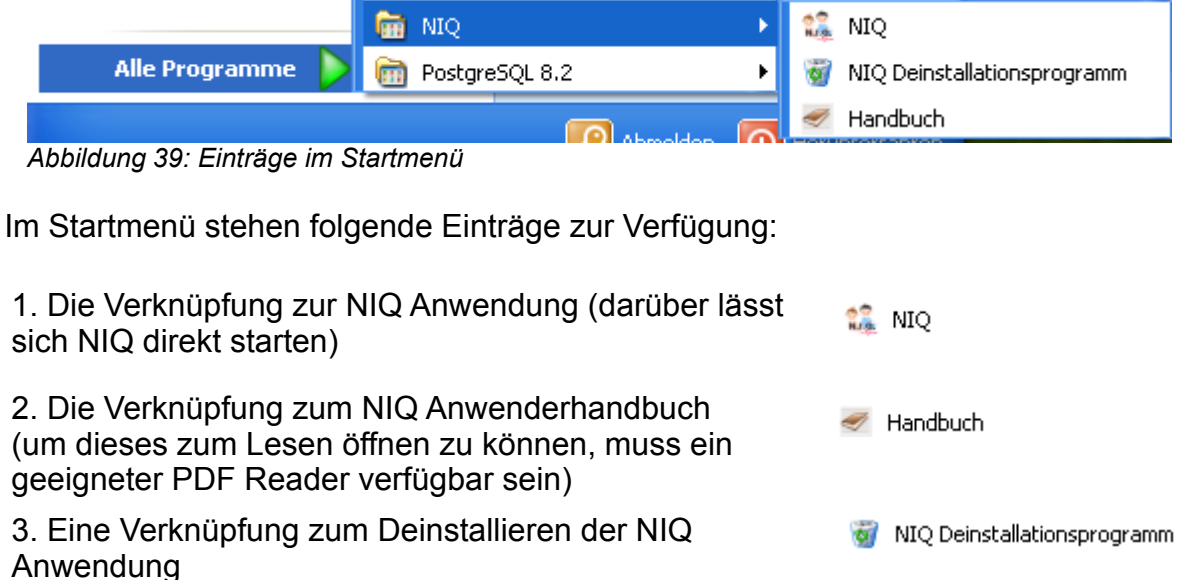

## <span id="page-44-0"></span>**4 Installationstyp Vollständiger Client**

Die Wahl des Installationstypen *Vollständiger Client* ist nur dann von Nutzen, wenn durch eine Serverinstallation bereits eine NIQ-Datenbank im Netz generiert worden ist.

Nachdem die Auswahl des Installationstyps erfolgt ist, wird die [Lizenzdatei](#page-16-0) und der [Pfad zum Installationsverzeichnis](#page-21-0) abgefragt.

#### *4.1 Festlegen der Datenbankverbindungsparameter*

Damit die NIQ-Anwendung nach erfolgter Installation gestartet werden kann, indem sie sich auf die NIQ-Datenbank verbindet, müssen die Zugangsparameter zur Datenbank während des Installationsprozesses angegeben werden.

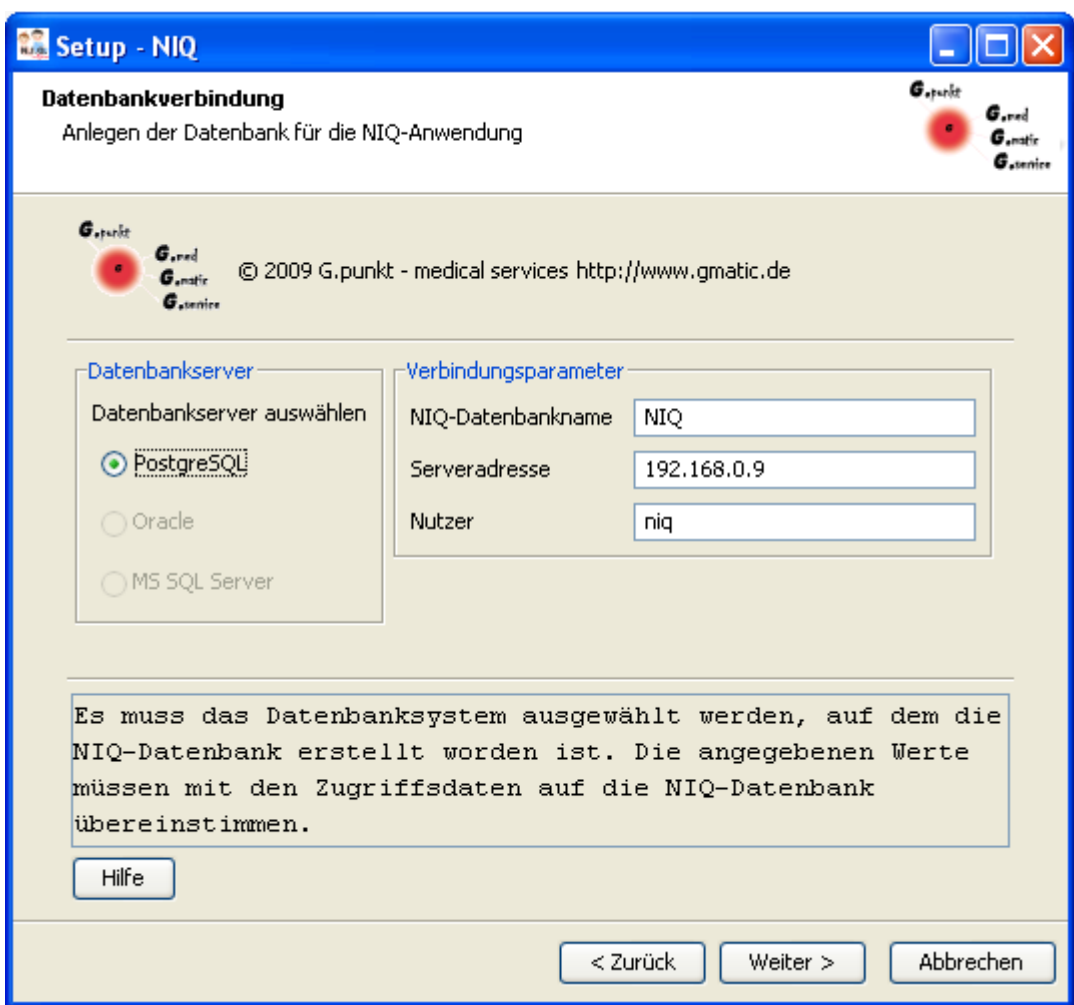

*Abbildung 40: Zugangsdaten zur NIQ-Datenbank*

Die angegebenen Felder

- NIQ-Datenbankname
- Serveradresse
- Nutzer

sind voreingestellt. Bei einer Standardgenerierung der Datenbank auf dem Server sollten diese Angaben nicht geändert werden. Sind die Zugangsdaten bei der Serverinstallation geändert worden, müssen in dieser Oberfläche die Einträge für den

Datenbanknamen und/oder den Nutzer

entsprechend angepasst werden.

**Die Serveradresse wurde anhand der eingelesenen Lizenz ermittelt. Sie sollte in keinem Fall geändert werden.** 

## <span id="page-46-0"></span>**5 Netzwerkclientinstallation**

Der [Installationstyp Netzwerkclient](#page-10-0) beinhaltet das Anlegen einer Verknüpfung zum Startscript der NIQ-Anwendung auf dem NIQ-Server. Voraussetzungen für das Anlegen der Verknüpfung sind:

- vorhandene Netzwerkfreigabe auf die NIQ-Applikation auf dem NIQ-Server
- Zugriffsrechte für die Netzwerkfreigabe sind mindestens auf Lesen gesetzt
- verbundenes Netzlaufwerk auf die Freigabe auf dem jeweiligen Client.

Der Pfad zum Startscript **startNiq.bat** der NIQ-Anwendung kann direkt in das Eingabefeld eingegeben werden. Es besteht auch die Möglichkeit, mit Hilfe des **Durchsuchen**-Buttons einen Auswahldialog zu öffnen und das Startscript auf dem verbundenen Netzlaufwerk zum NIQ-Server zu suchen.

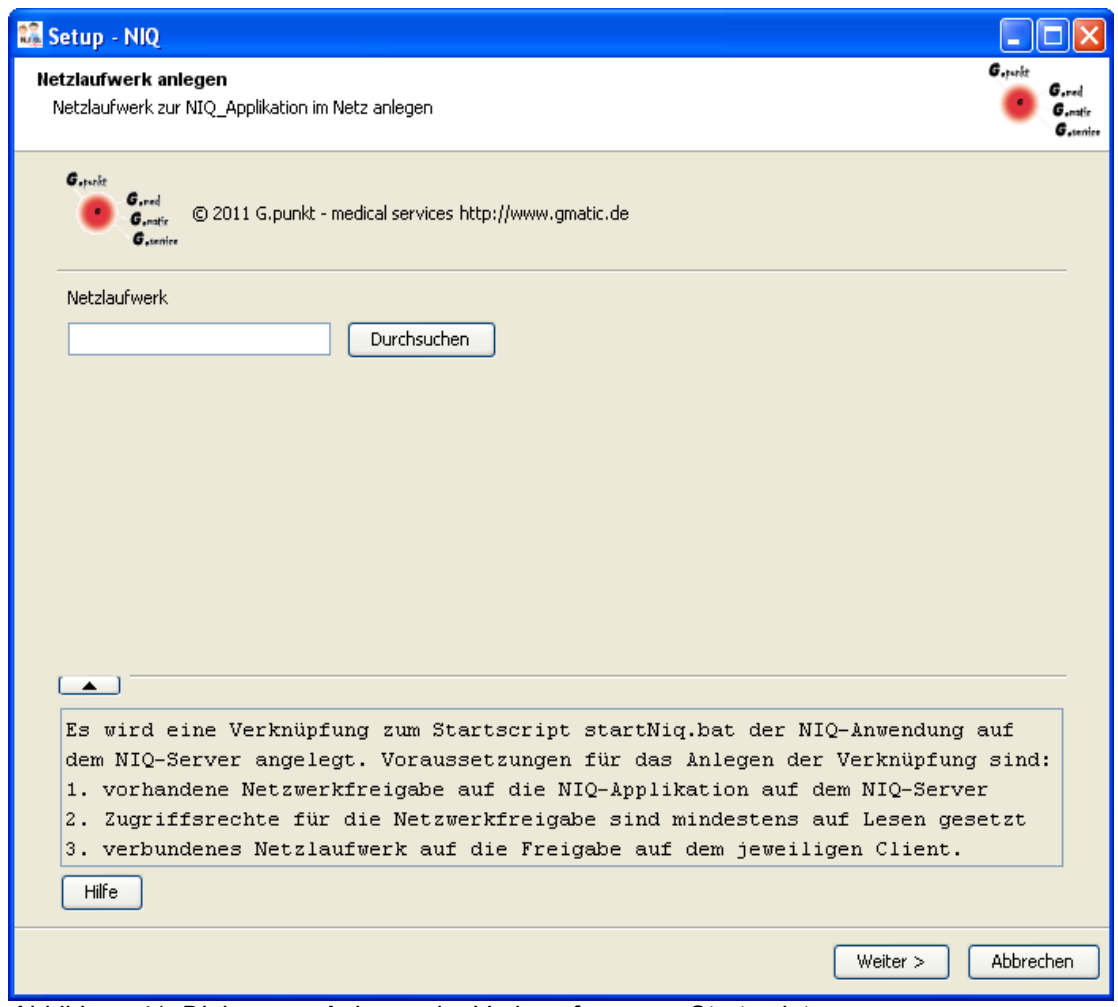

*Abbildung 41: Dialog zum Anlegen der Verknüpfung zum Startscript*

Nach dem Quittieren des Auswahldialogs wird der Pfad zum Startscript in das Eingabefeld eingetragen.

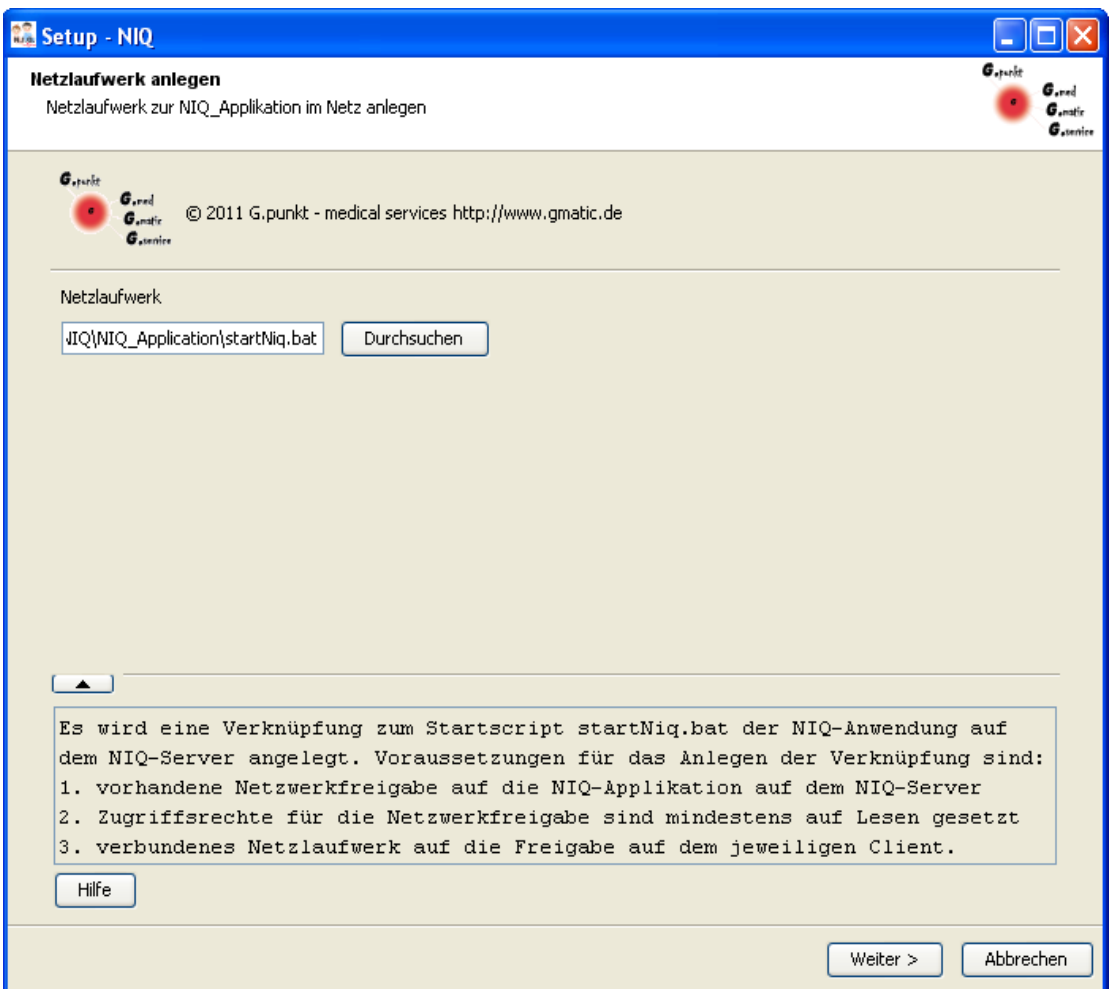

*Abbildung 42: Dialog mit eingetragenem Pfad zum Startscript*

Durch Anklicken des **Weiter**-Buttons wird die Installation des Netzwerkclient angeschlossen.

## **6 Fertigstellen der Installation**

Ist die Installation des NIQ-Servers einschließlich der NIQ-Datenbank oder die Installation eines Netzwerkclient erfolgreich verlaufen, ist damit auch der gesamte NIQ Installationsvorgang beendet.

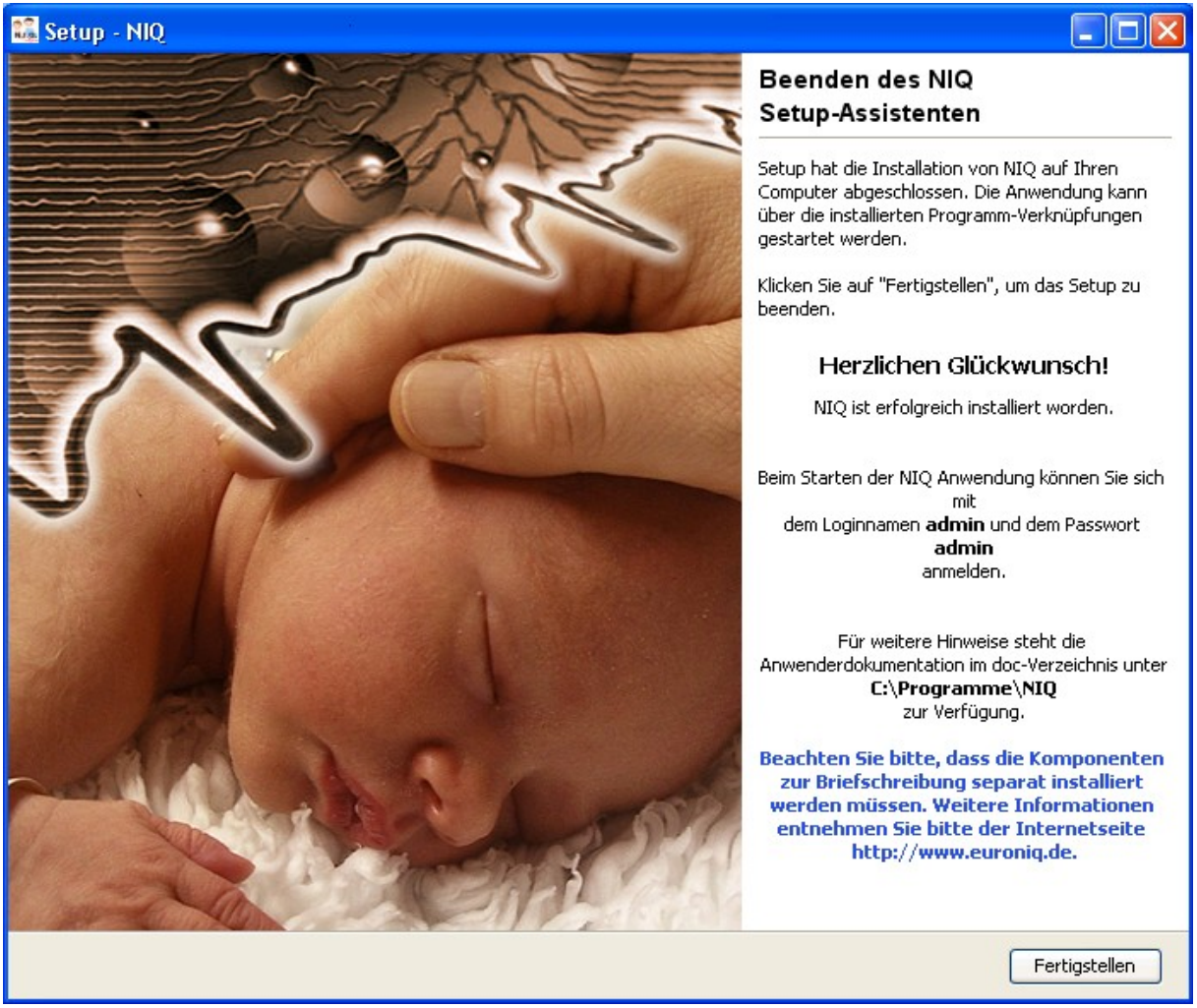

*Abbildung 43: Fertigstellen der Installation*

Der Inhalt dieses Fensters gibt noch einmal Hinweise bezüglich der Erstanmeldung an NIQ und zum NIQ Anwenderhandbuch.

Durch Betätigen des **Fertigstellen**-Buttons wird die Installation abgeschlossen.

## **7 Abbruch der Installation**

Die Installation kann jederzeit abgebrochen werden, indem in einem beliebigen Fenster auf **Abbrechen** gedrückt wird. Das Setup-Programm fragt nach, ob die Installation tatsächlich abgebrochen werden soll.

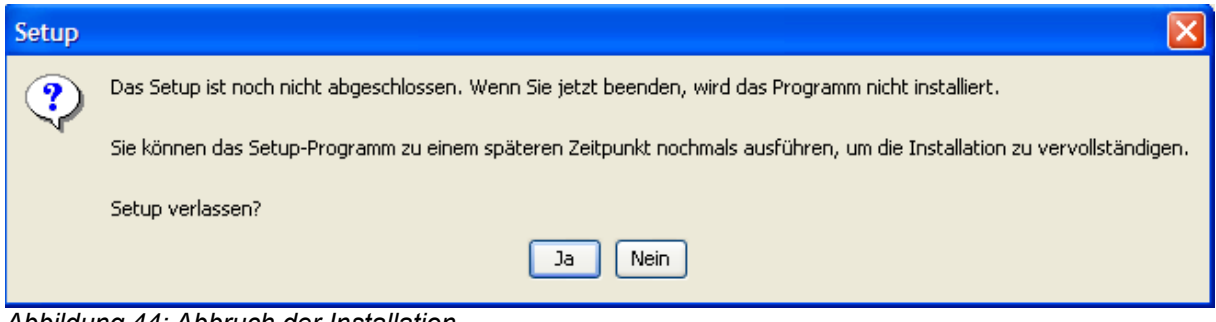

*Abbildung 44: Abbruch der Installation*

Indem der Dialog mit **Ja** bestätigt wird, wird die Installationsroutine abgebrochen.

## **8 Die Hilfe**

In die Setuproutine ist eine Hilfe integriert.

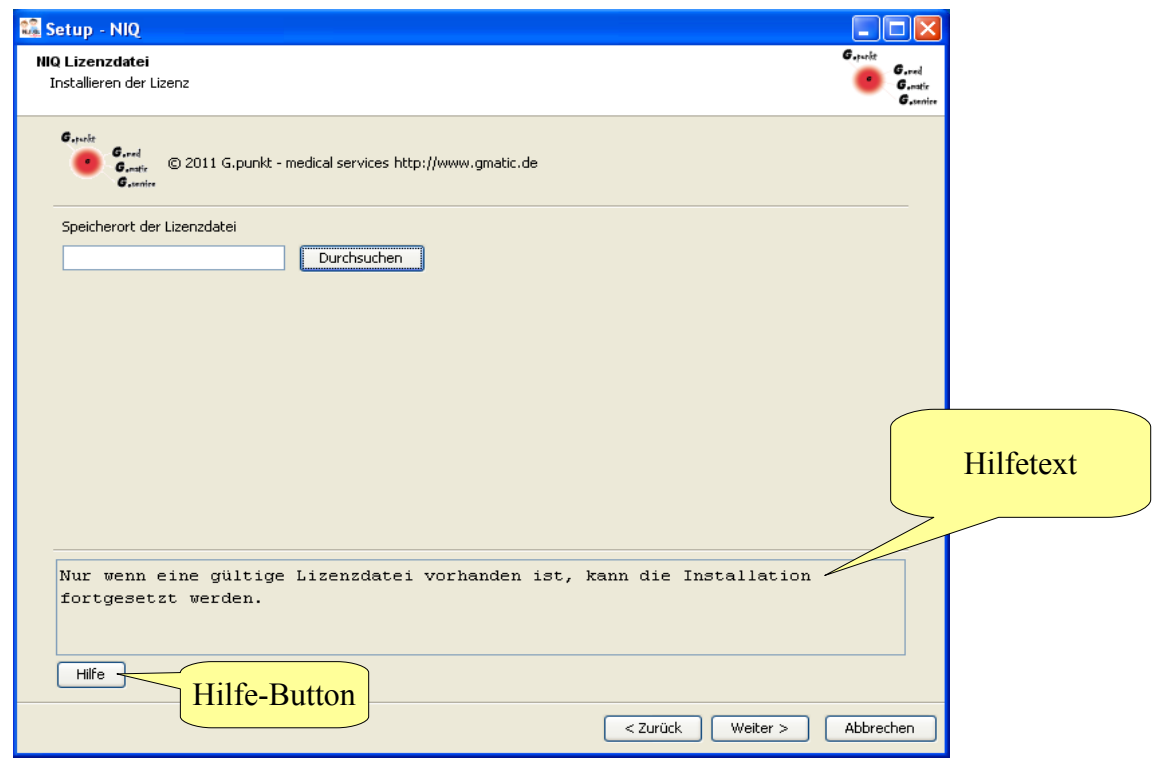

*Abbildung 45: Dialog mit Hilfe-Texten und Hilfe-Button*

In den einzelnen Dialogen werden mittels Hilfetexten kurze Informationen zu den erforderlichen Eingaben angezeigt. Zusätzlich verfügen die Dialoge über einen **Hilfe**-Button. Wird dieser angeklickt, öffnet sich ein Auszug aus dem Handbuch zu dem entsprechenden Kapitel (siehe Abbildung folgende Seite).

Zur Anzeige dieses Auszuges ist es nicht erforderlich, dass ein PDF Reader auf dem Installationsrechner installiert worden ist.

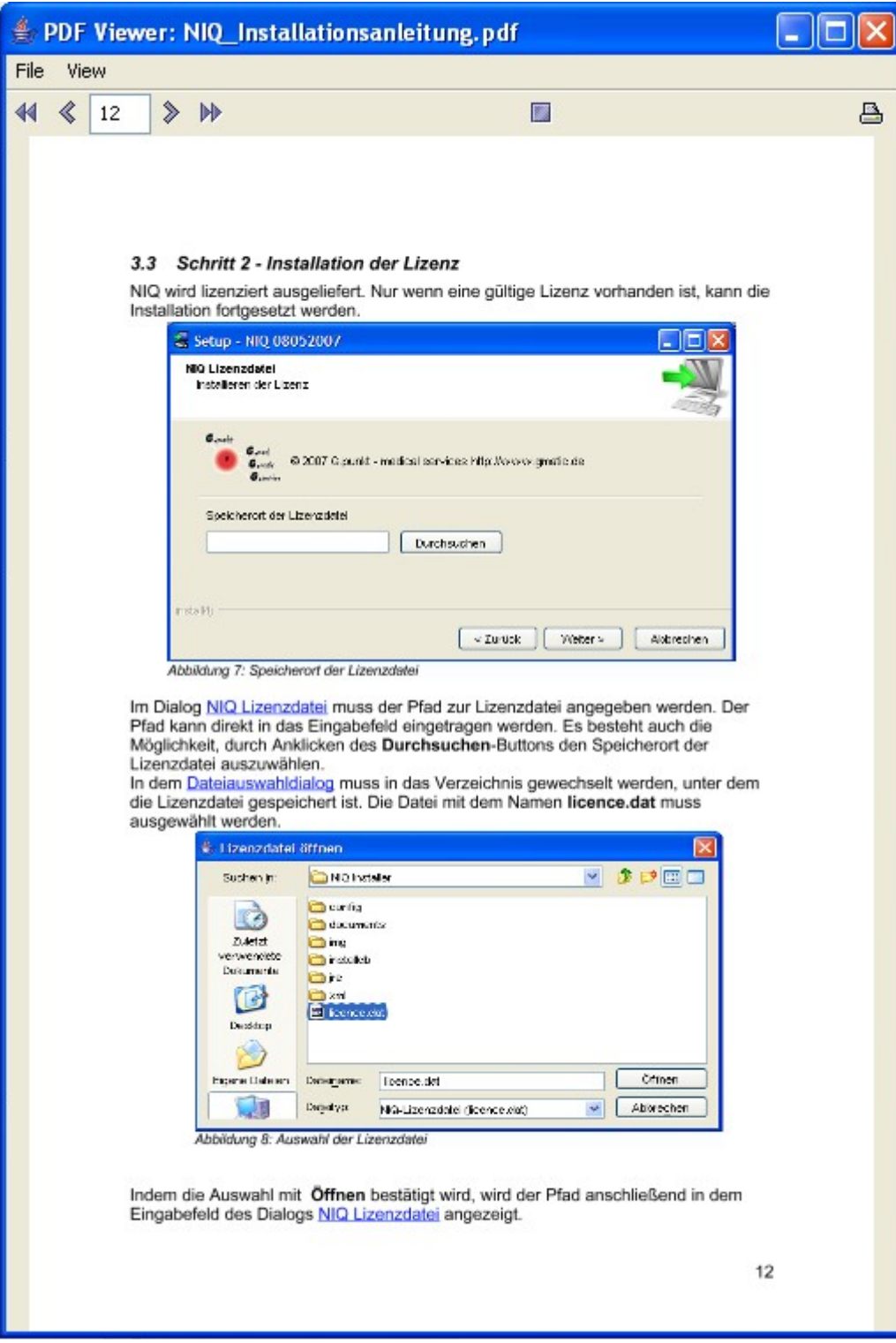

*Abbildung 46: Hilfeanzeige zu ausgewähltem Thema*